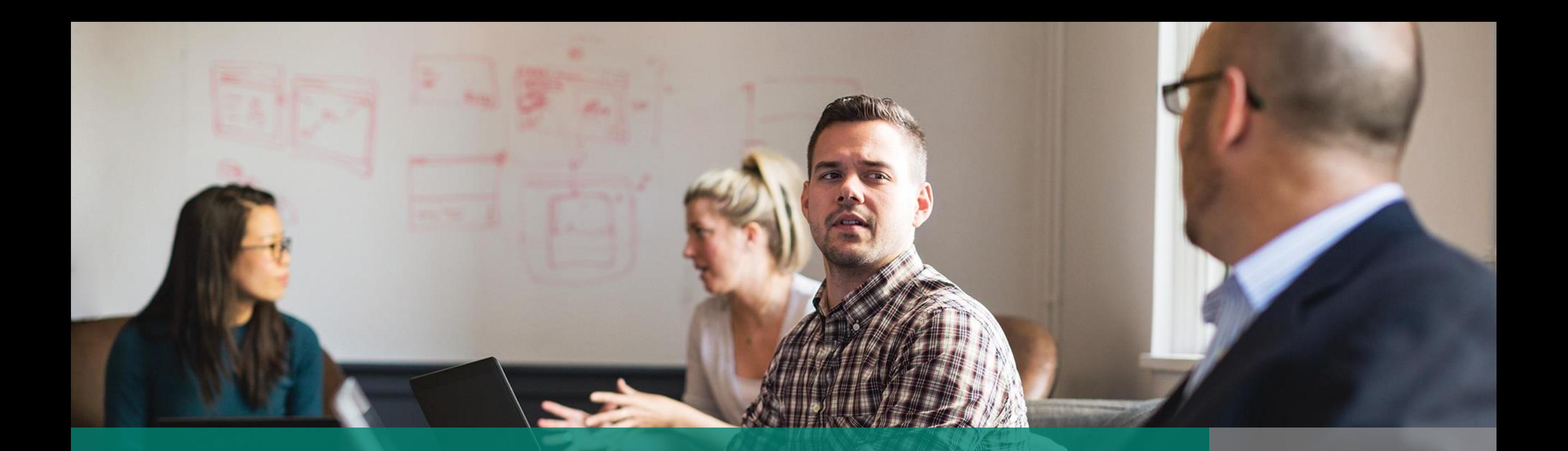

## Dynamics 365 for Outlook (also known as Outlook COM add-in) Deprecation Playbook

Transition from the legacy Outlook COM add-in client to the modern Dynamics 365 App for Outlook

2020

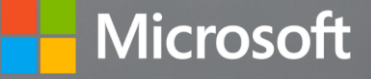

# Purpose and scope

#### **THE SITUATION**

Microsoft is deprecating the Dynamics 365 for Outlook also known as Outlook COM add-in.

This is a great opportunity for customers to transition to the modern Dynamics 365 App for Outlook which allows more usecases, anywhere your users work today.

### **PURPOSE**

This playbook is intended to help customers plan and execute transitions from the legacy Dynamics 365 for Outlook COM add-in to the modern Dynamics 365 App for Outlook.

#### **Audiences:**

#### <sup>2</sup> Customers

- **Partners and System Integrators**
- **A** ISV
- **Microsoft FastTrack, Customer** Success, and Consulting teams

#### **In summary, this guide will help you:**

- ◆ Understand why the legacy Outlook COM add-in is deprecated
- $\vee$  Understand the transitioning process
- $\vee$  Develop a strategy for discussions and the transition
- $\vee$  Ensure a smooth transition
- $\vee$  Manage user inquiries and potential objections effectively
- $\vee$  Find the resources that will support the process

#### **BASED ON EXPERIENCES TO DATE, A SOLID TRANSITION LARGELY DEPENDS ON 7 FACTORS:**

Understanding Dynamics 365 App for Outlook

Seeing the value of Dynamics 365 App for Outlook

Assessing the scope of transitioning to Dynamics 365 App for Outlook

Managing the process of transitioning to Dynamics 365 App for Outlook **SUCCESS**

Taking advantage of key benefits of Dynamics 365 App for Outlook

Accommodating changes and gaps in Dynamics 365 App for Outlook

#### Timely response to user inquiries and objections

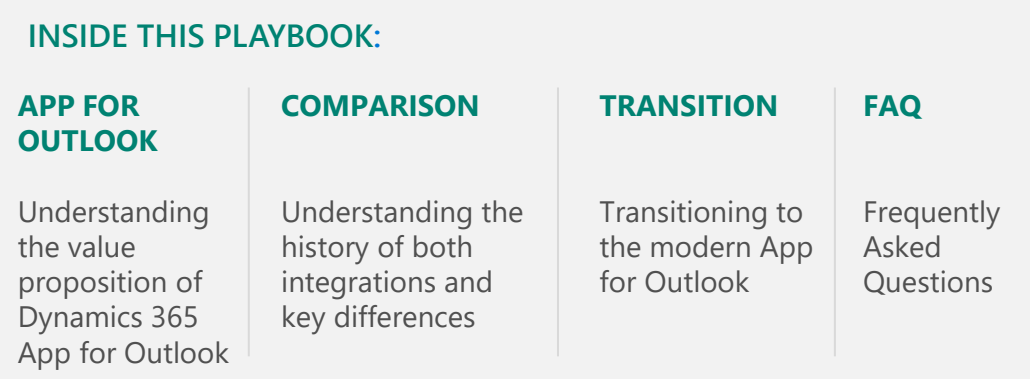

# **Introduction**

One of the key strengths of Dynamics 365 has always been its **tight integration with the Office applications**, especially with Outlook, where users can track customer interactions against records in Dynamics 365.

The **Outlook COM add-in** is relying on deprecated technology and has been known to affect the client machine's performance while being complex for customers to deploy and update.

Introduced in 2015 and continuously updated, the modern **Dynamics 365 App for Outlook** is functionally on par with the Outlook COM add-in while bringing additional capabilities, such as seamless deployment, availability across desktop, web, and mobile, and runs on Unified Interface.

# **Dynamics 365 App for Outlook**

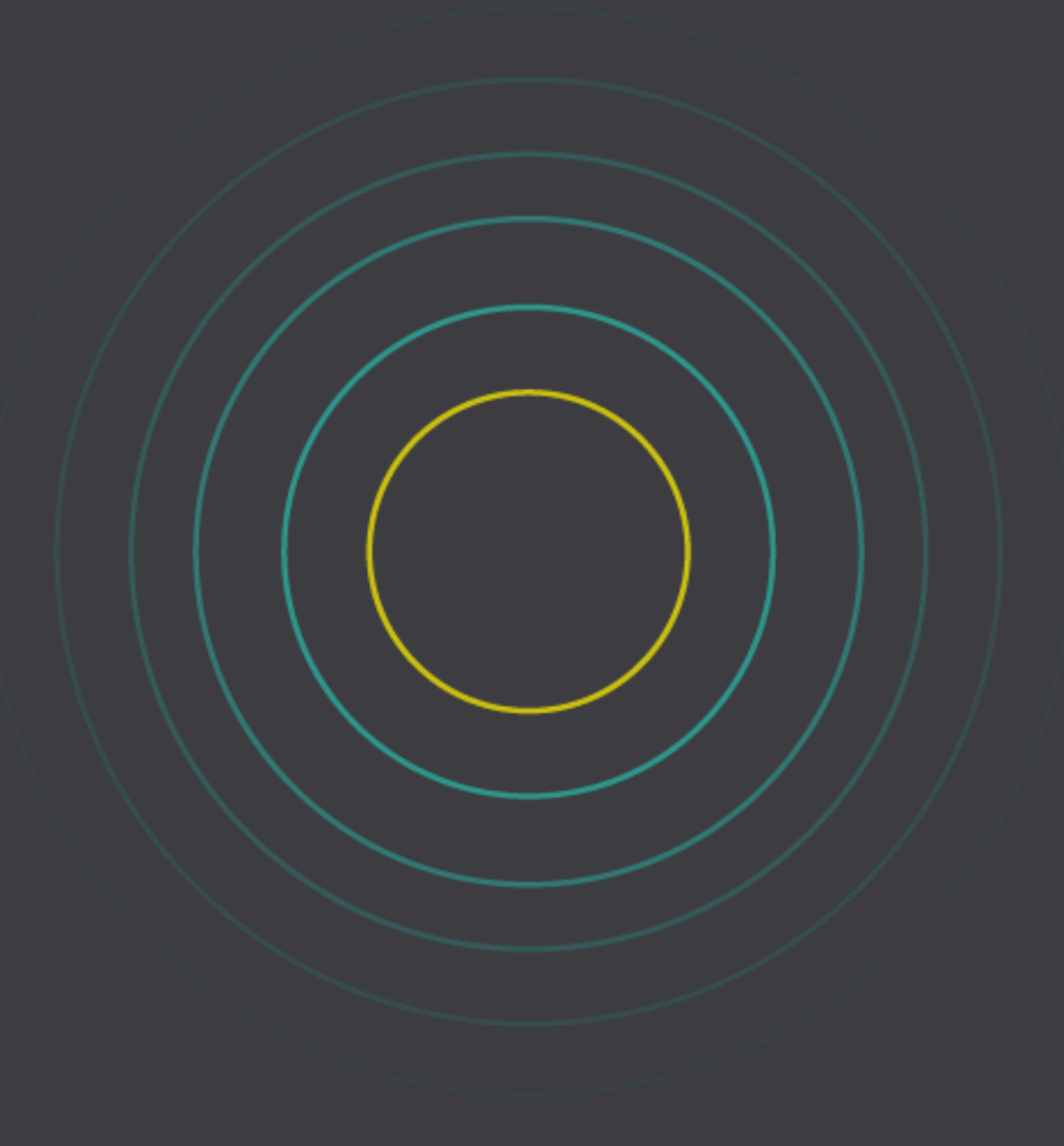

# **Overview of the Dynamics 365 App for Outlook**

## With Dynamics 365 App for Outlook, you can:

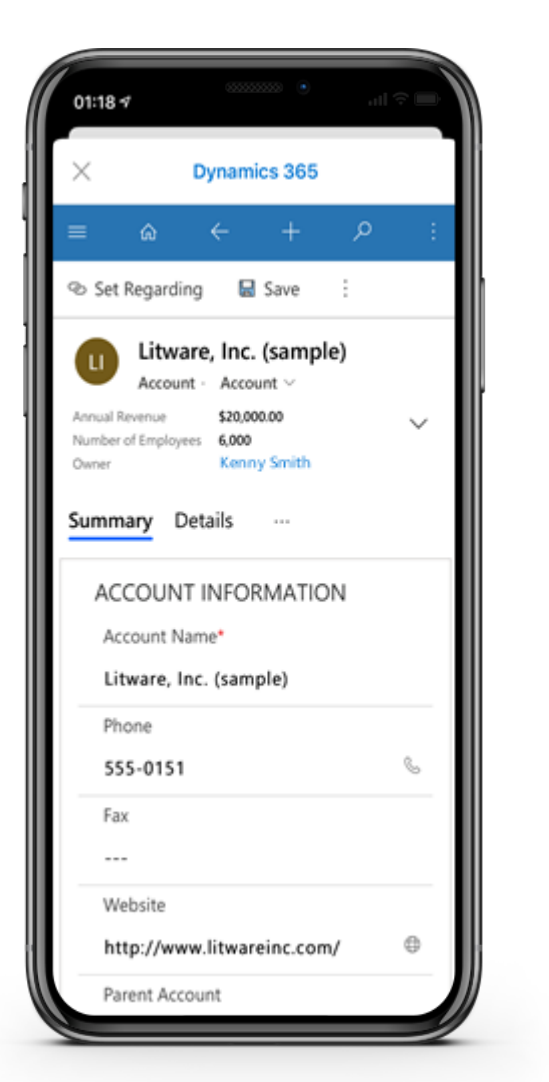

- ✓ View information about Dynamics 365 app**\*** contacts and leads while you're working in Outlook. You can view this info in the context of an email message, meeting, or appointment. For example, view phone numbers, company name, last and next activities, and recent records from Dynamics 365 app.
- $\checkmark$  Track email messages, meetings, and appointments to a Dynamics 365 app record with a single click. For example, link an email message to a specific account, opportunity, or case. Dynamics 365 App for Outlook also supports custom entities.
- $\checkmark$  Open Dynamics 365 app records directly to find or enter more detailed information.
- $\checkmark$  Add a phone call, task, or appointment activity to Dynamics 365 app quickly.
- $\checkmark$  Create a new Dynamics 365 app record for any entity.
- $\checkmark$  Add email templates, knowledge articles, and sales literature when you create an email message or set up a meeting.
- $\checkmark$  Track Outlook address book contacts in Dynamics 365 app.
- $\checkmark$  Use the app without login prompts
- $\checkmark$  Deploy without client installation
- $\checkmark$  Deploy without client configuration

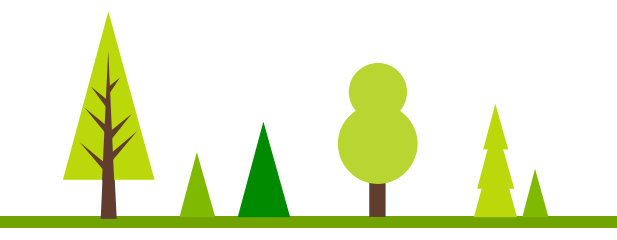

# **Before Dynamics 365 App for Outlook**

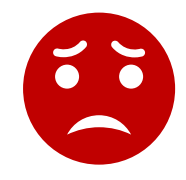

6

## Scrambling to find context and find relevance – searching manually across systems…

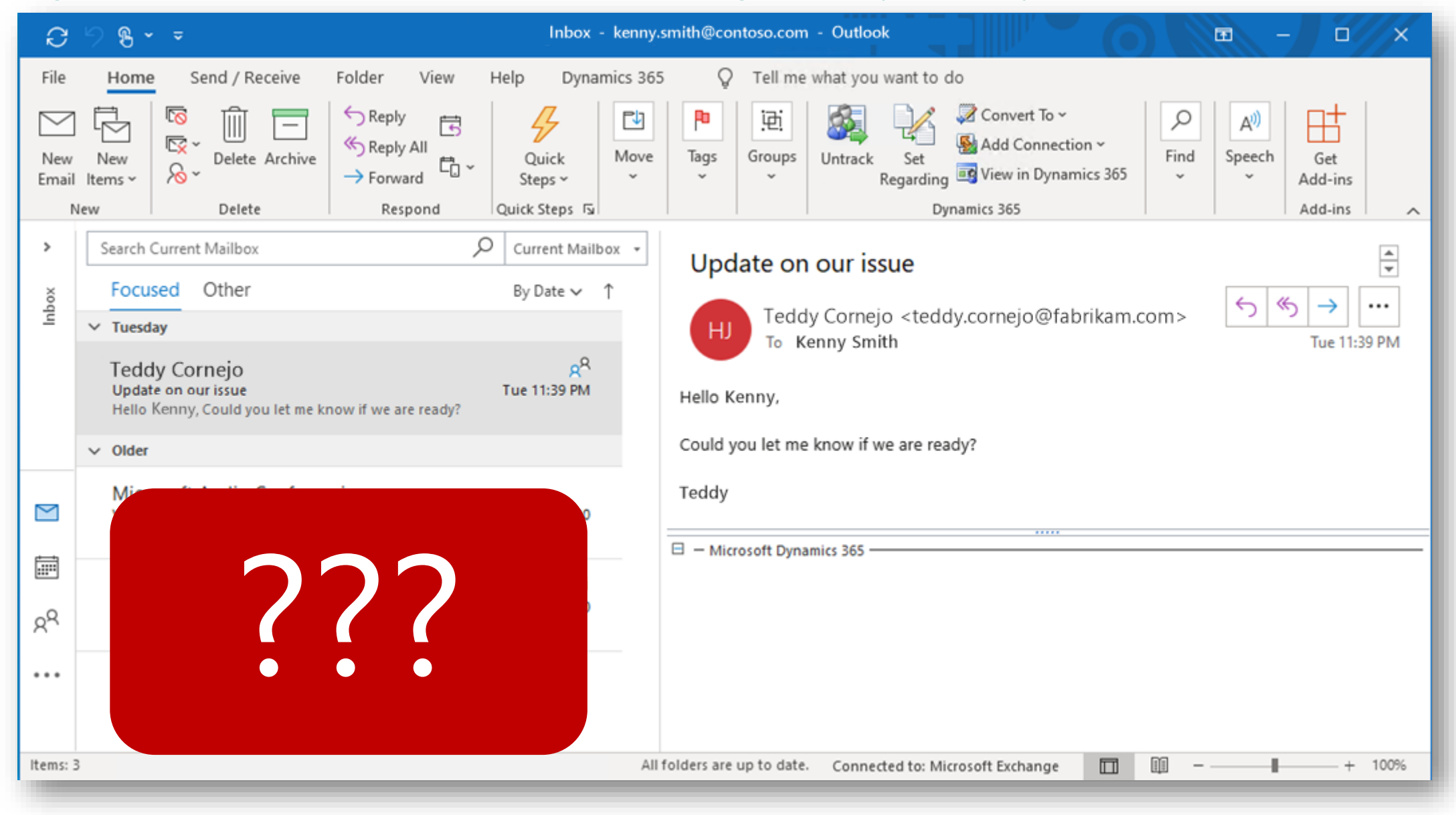

# **After Dynamics 365 App for Outlook**

Improve efficiency when working in Outlook

Automatic Sender recognition drives better context awareness allowing your users to quickly get context of the customer and navigate to their records from Dynamics 365 all without leaving the email or Outlook!

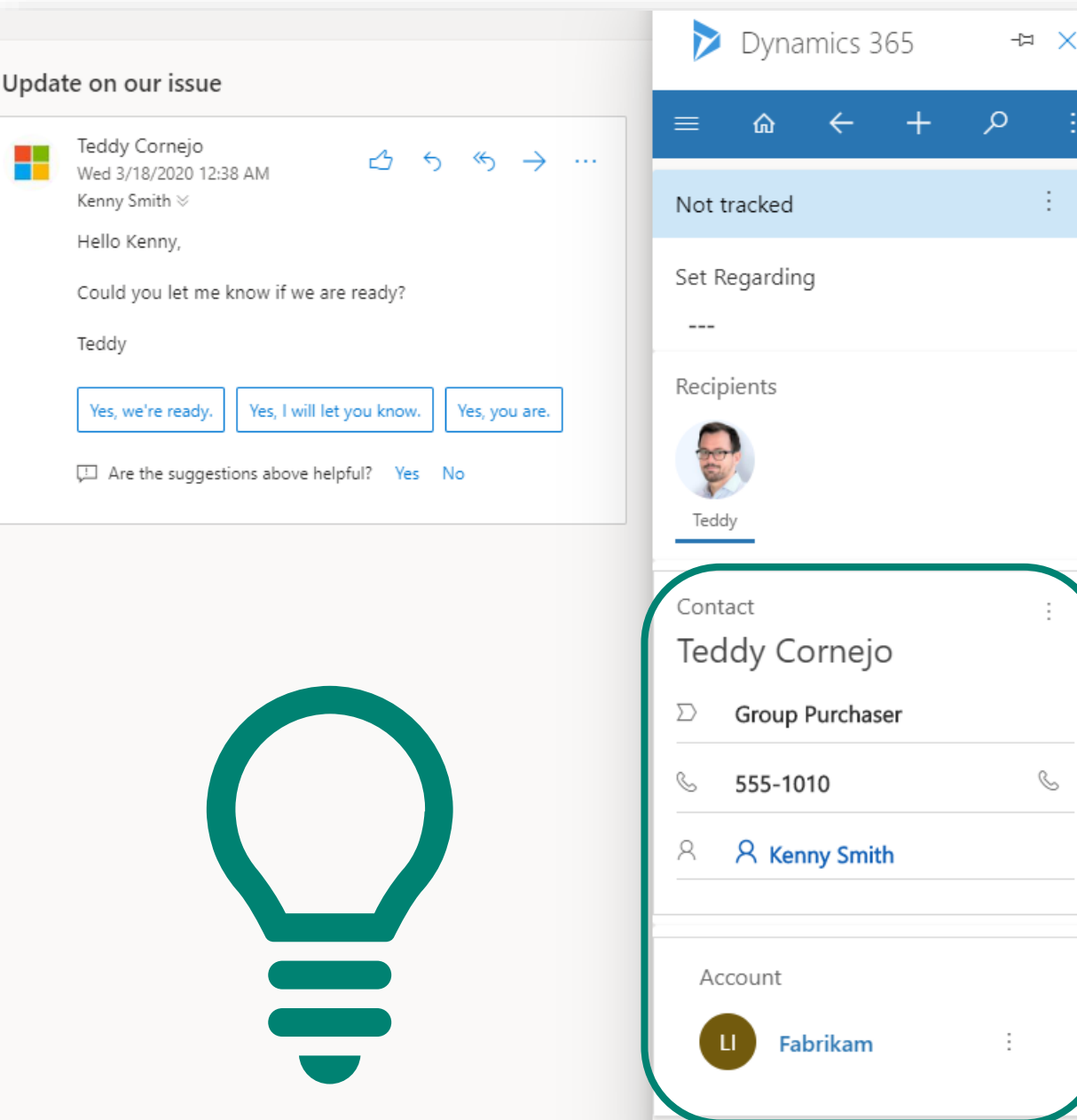

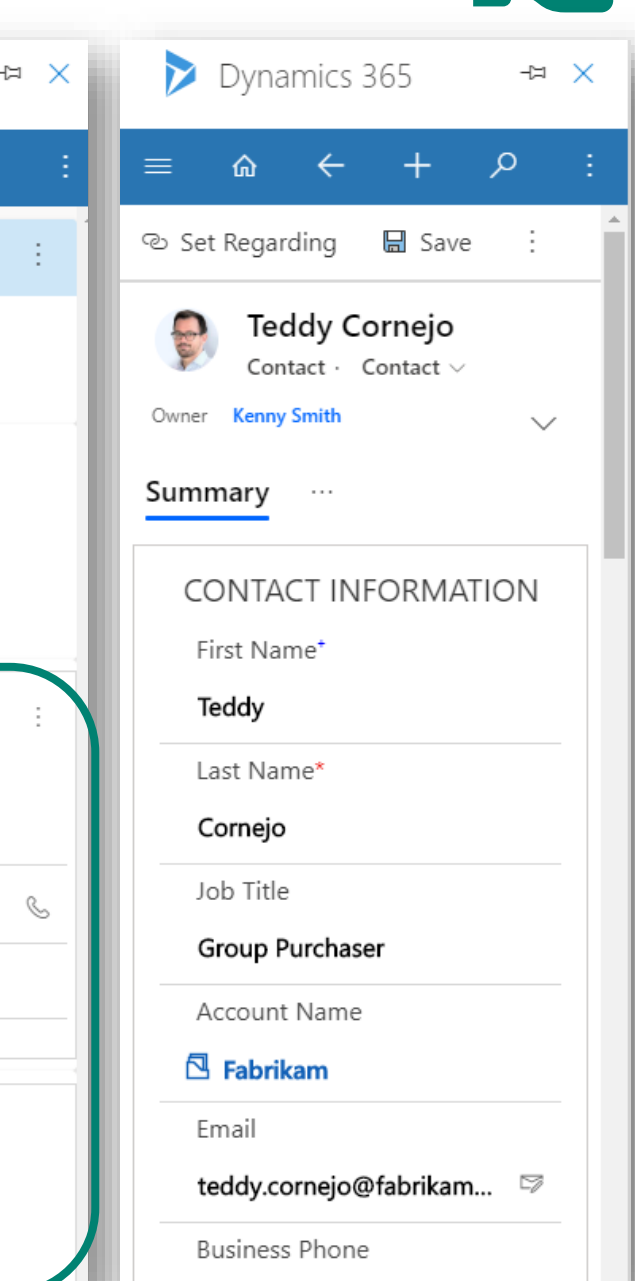

7

# **Improve efficiency when working in Outlook**

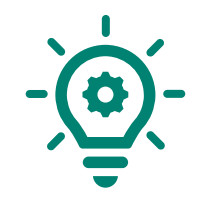

## Quickly create new contacts, leads or accounts from unknown recipients

The App for Outlook allows to effortlessly capture of new Dynamics 365 contact, lead or account with prefilled information based on the recipient's data.

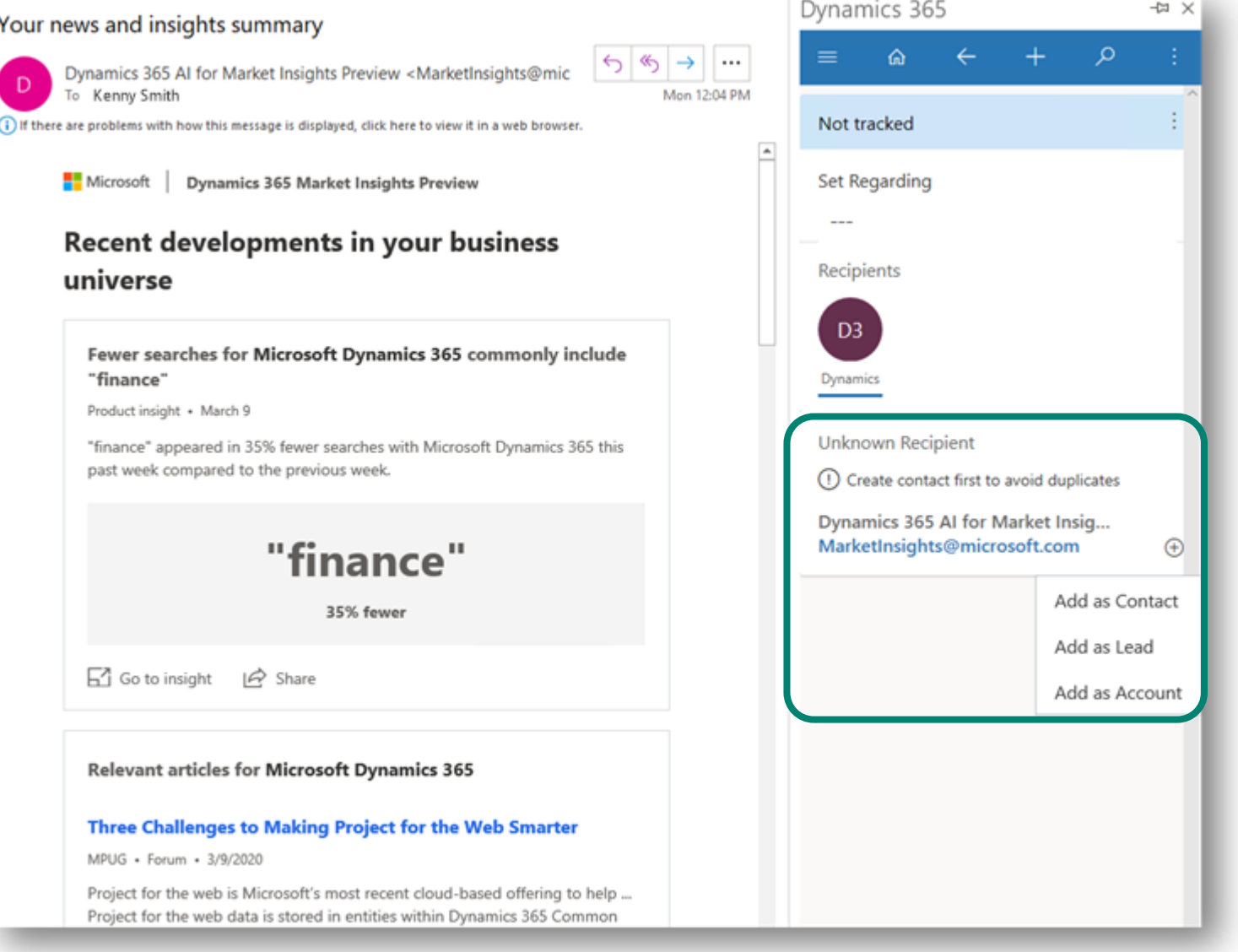

# **Improve efficiency when working in Outlook**

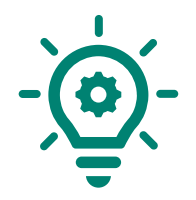

## Get full context and quickly create new Tasks and Activities without leaving an email

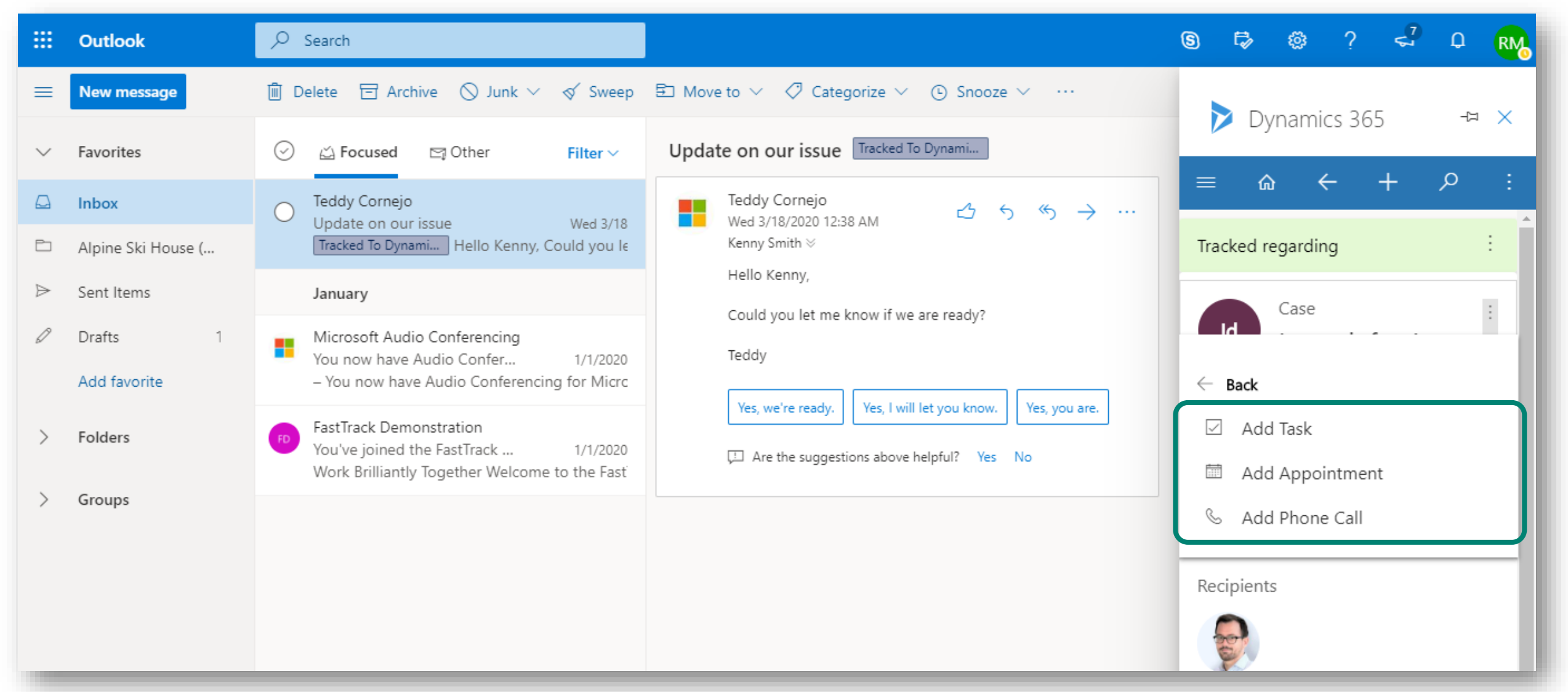

# **Work on the go in Microsoft Outlook Mobile App**

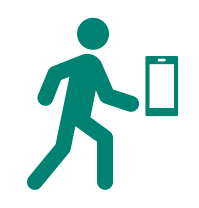

## Now on the go!

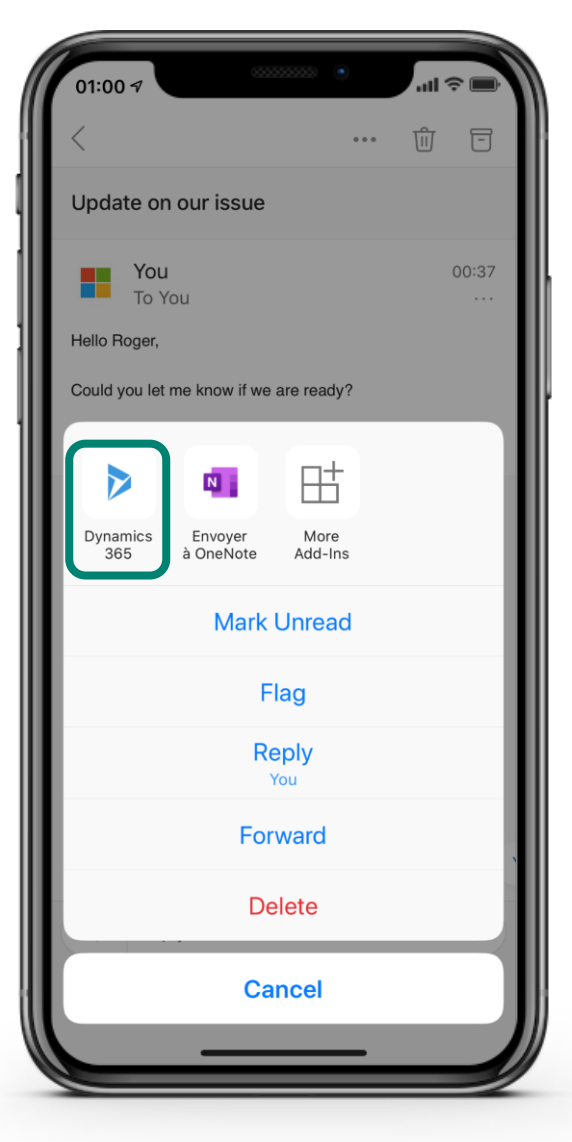

# Use the functionality of **Dynamics 365 App for Outlook**  when working on your Mobile device to track emails and to access contextual information

# **Track contacts with Dynamics 365 App for Outlook**

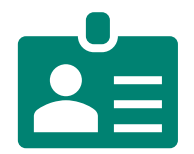

## Link contacts from your Outlook Address Book to Dynamics 365 accounts

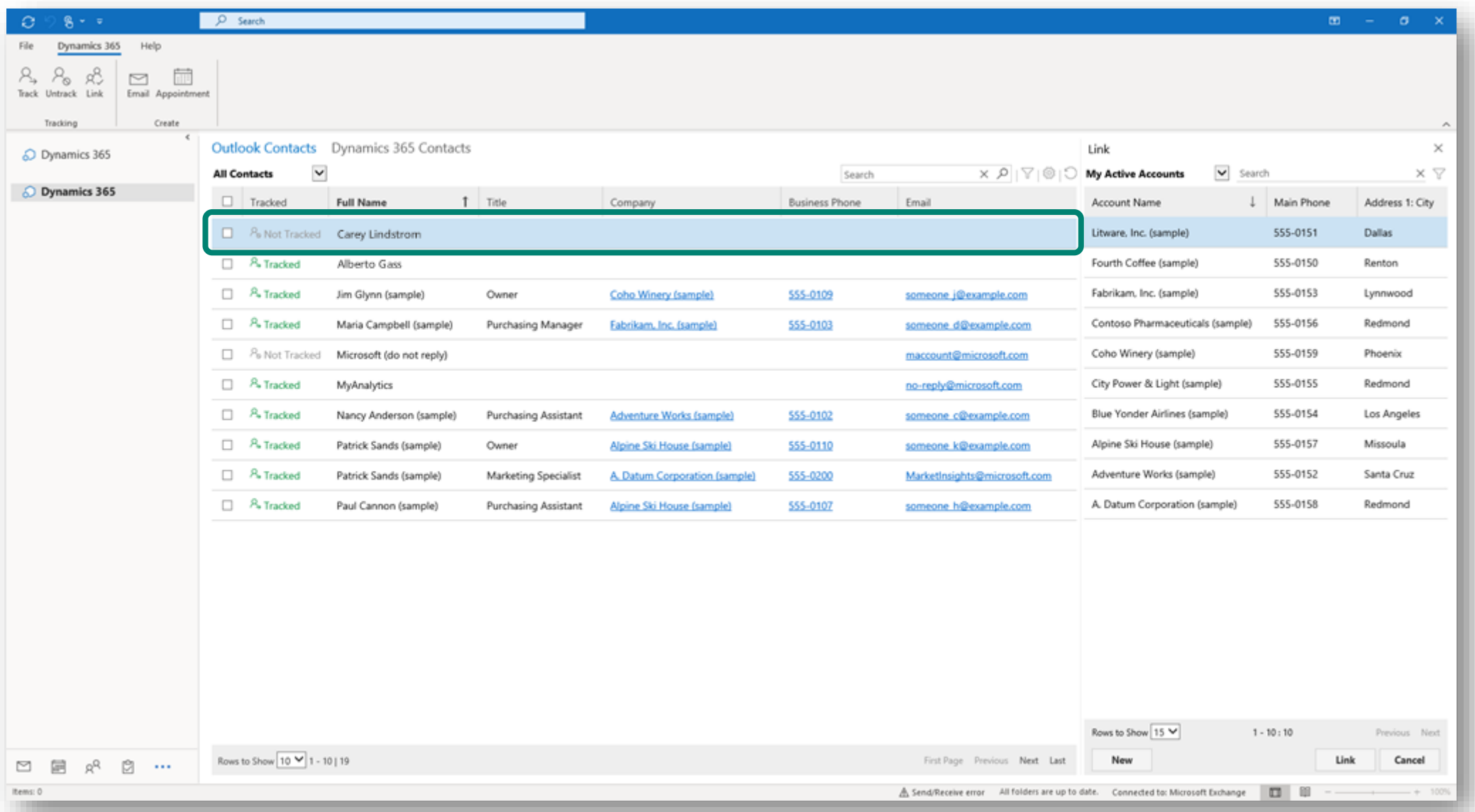

# **Track appointments with Dynamics 365 App for Outlook**

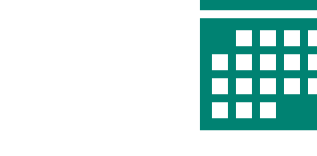

## Get contextual information on related record and attendees

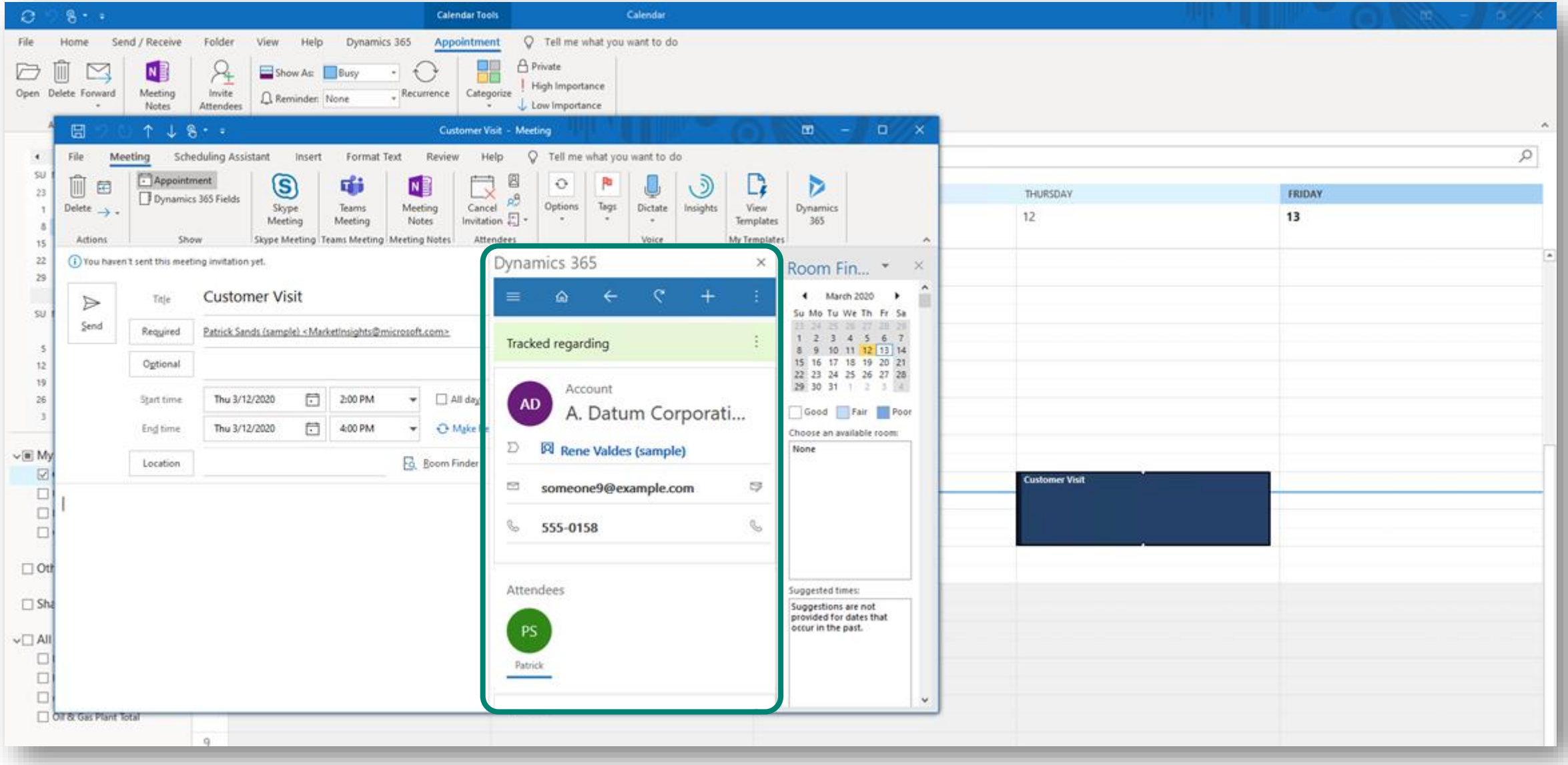

# **New! Delegate Access in App for Outlook**

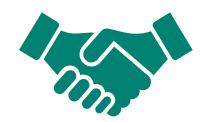

## Set up delegate access in Outlook to **give someone permission to act on your behalf**.

*For example, you likely already set up an assistant to create and respond to email or meeting requests for you. This feature enables that same assistant to then also track these items into Common Data Service using Dynamics 365 App for Outlook.*

### Manager

**Delegate**: Assistant

## *Another example:*

Employee A (On Holiday) **Delegate**: Employee B (Helping out)

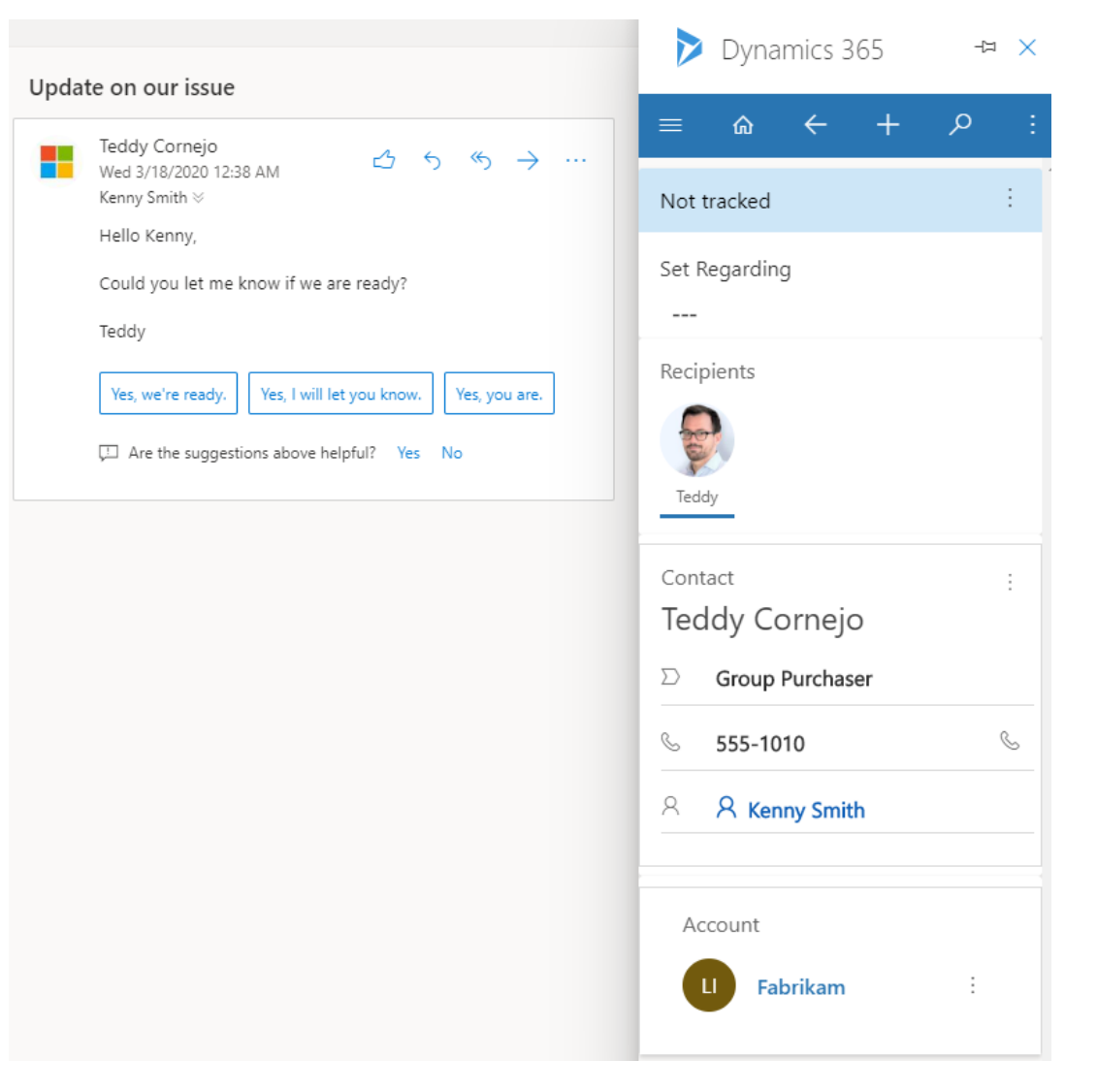

# **Customize Dynamics 365 App for Outlook**

**Dynamics 365 App for Outlook** is **customizable**, so that presented information is even more relevant to your users.

- ✓ Customize the **track regarding card**
- ✓ Customize which **entities appear in Quick create**
- ✓ Customize the **Regarding lookup** to add or remove entities
- ✓ **Expand the fields search** in Regarding lookup
- ✓ Ensure emails and appointments are tracked with a **mandatory Regarding record** in App for Outlook
- ✓ **Filter entities and views** that appear in App for Outlook

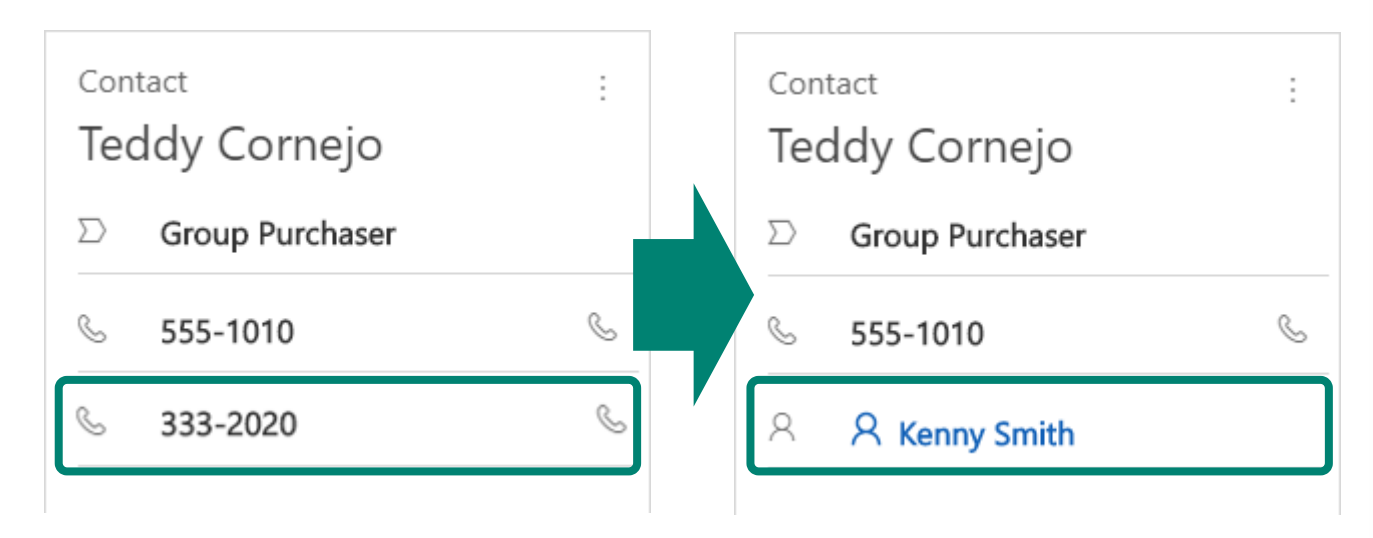

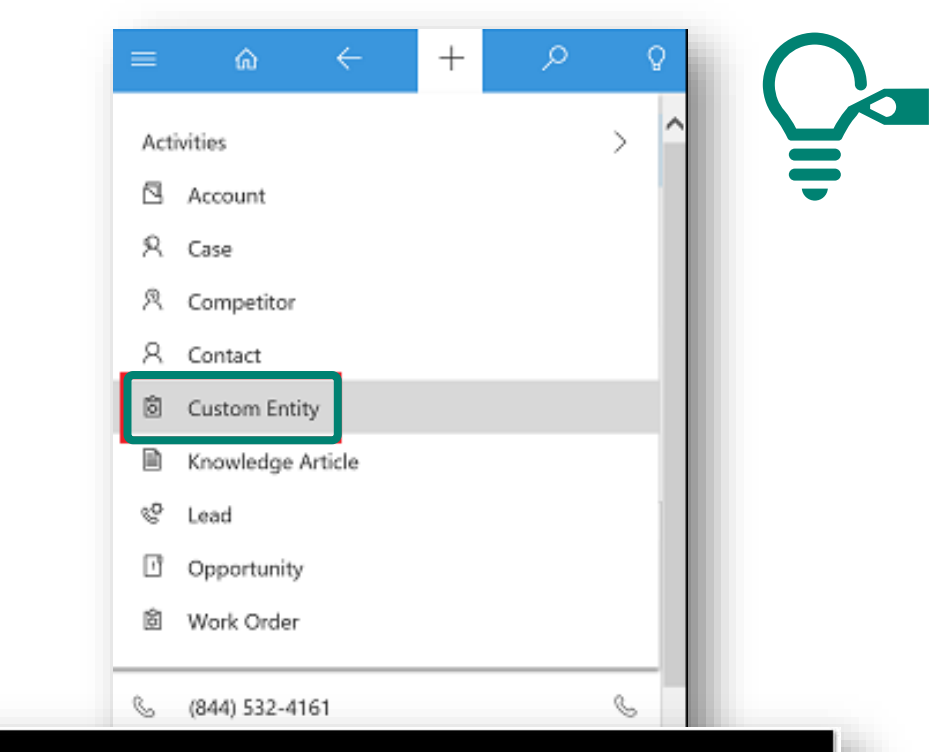

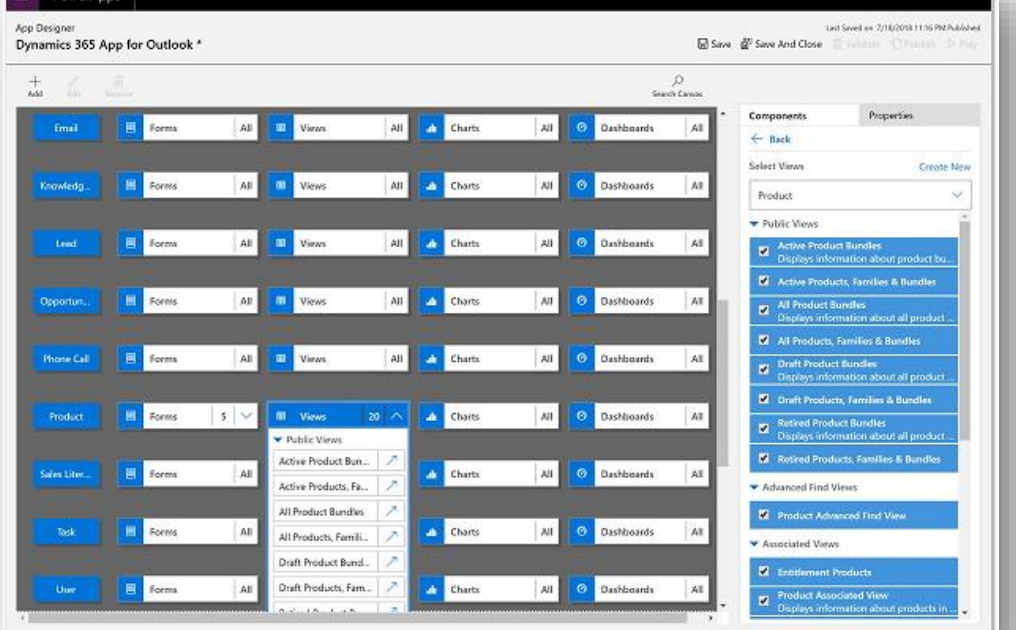

# **BONUS: Tracking emails to Dynamics 365 using Categories**

## "Tracked to Dynamics 365" Category is easy and helps visualize records already tracked!

- $\checkmark$  Email
- ✓ Appointment

https://docs.microsoft.com/power-

appointments-emails

 $\sqrt{\phantom{a}}$  Task

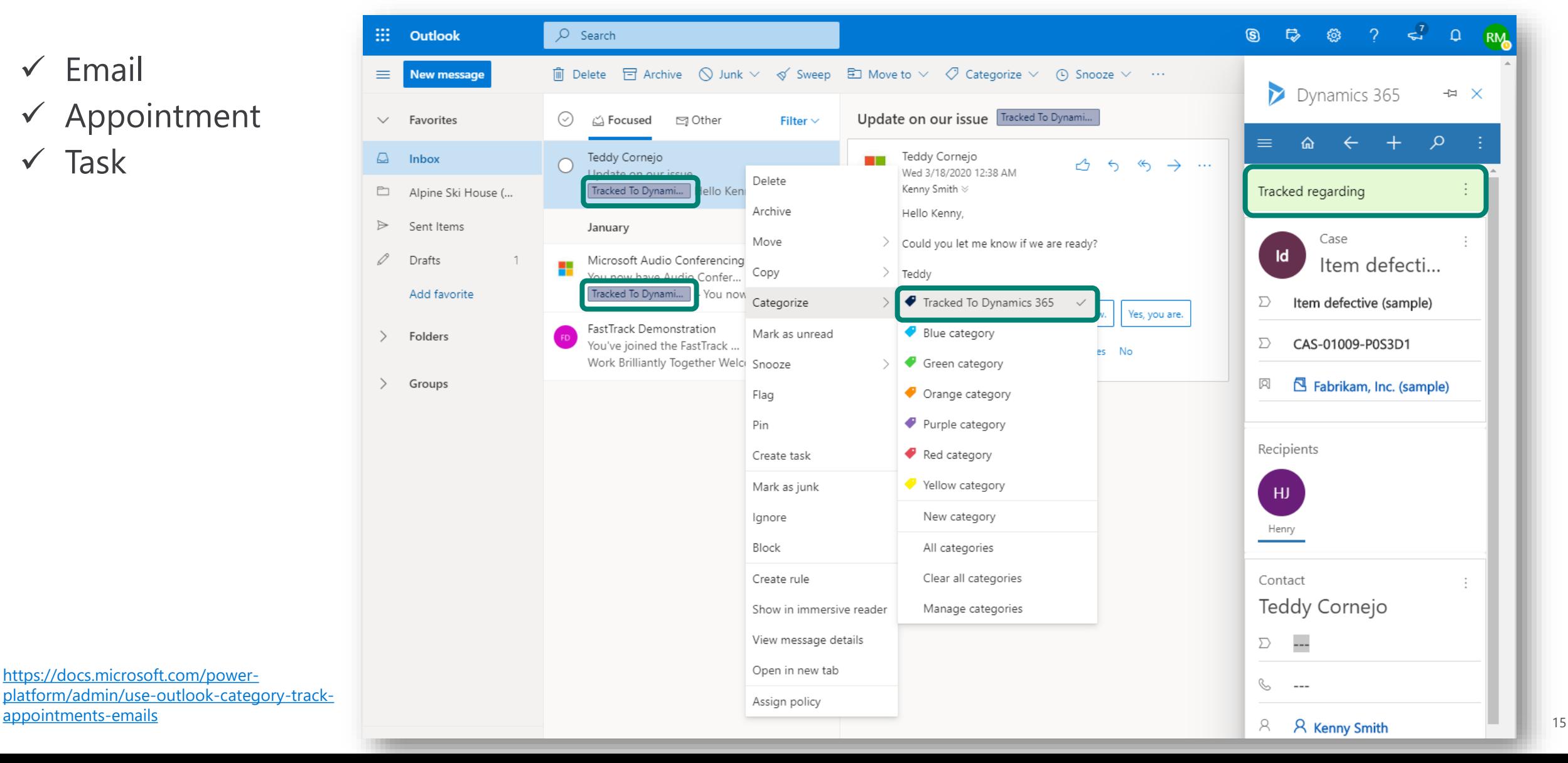

# **BONUS: Tracking emails to Dynamics 365 using Tracked Folders**

Drag and drop Outlook items to synchronized folders so that they are tracked and associated with the relevant records in Dynamics 365:

**Email Exchange Folder Regarding Record in Dynamics 365 Appointment** Alpine Ski House (sample) ۹≑ Alpine Ski House (sample)  $\overline{\mathbf{v}}$ **Task**  $\Omega$ Dynamics 365  $\vee$  Sales Hub Sales > Accounts > Alpine Ski House (sample) Ø ▦ m. Outlook  $O$  Search ■ Save ■ Save & Close + New ■ Pa Open Org Chart ■ Deactivate → R Connect |  $\vee$  $=$  $\cdot$  :  $\overline{\mathbb{m}}$  Delete  $\overline{\Box}$  Archive  $\Diamond$  Junk  $\lor \Diamond$  Sweep  $\overline{\boxdot}$  Move to  $\lor \Diamond$  Categorize  $\lor$  $\odot$  $\equiv$ **New message** ⋒ Alpine Ski House (sample) \$90,000.00 4.800 Kenny Smith AS  $\checkmark$ Account · Account  $\vee$ Annual Revenue Number of Employees Owner 器 Welcome to MyAnalytics Favorites ∆ Focused ඏ Other Filter  $\vee$ ø Summary Details Scheduling Files Related Teddy Cornejo This message is from a trusted sender.  $\Box$  Inbox Update on our issue Wed 3/18 mami... Hello Kenny, Could you le Alpine Ski House (... MyAnalytics ACCOUNT INFORMATION Timeline  $^{+}$ Y Thu 1/30/2020 10:43 AM Kenny Smith  $\approx$ Sent Items January Account Name\* O Search Records  $\Box$ Alpine Ski House (sample) MyAnalytics Drafts Enter a note... Welcome to MyAnalytics 1/30/2020 MyAnalytics Phone Add favorite MyAnalytics Discover your habits. Work smart Discover your habits. V αŌ Email from MyAnalytics C. 555-0600 Welcome to MyAnalytics Microsoft Audio Conferencing ₫ Folders MyAnalytics email MyAnalytics Discover your habits... You now have Audio Confer... 1/1/2020 Fax Tracked To Dynami... - You now have Audio Co ca transparent\_square.png  $\cdots$ Groups 11:59 AM Closed FastTrack Demonstration B Your Office 365 Website You've joined the FastTrack ... 1/1/2020 Auto-post on Contact information requested (sa... 画 Work Brilliantly Together Welcome to the Fast http://www.alpineskihouse.com/ ⊕ Case: Created by Preston Cushing for Account Alpi... 12/11/2019 7:09 PM B 匾 x ♦ ⊠ Parent Account

Set rules for

Folder-Level Tracking

365 that are from specified Exchange folders.

onmicrosoft.com to track email messages in Microsoft Dynamics

[https://docs.microsoft.com/power-platform/admin/track-outlook-email-by-moving-it-tracked-exchange-folder](https://docs.microsoft.com/en-us/power-platform/admin/track-outlook-email-by-moving-it-tracked-exchange-folder) 16

**Comparison between the Outlook COM add-in and Dynamics 365 App for Outlook**

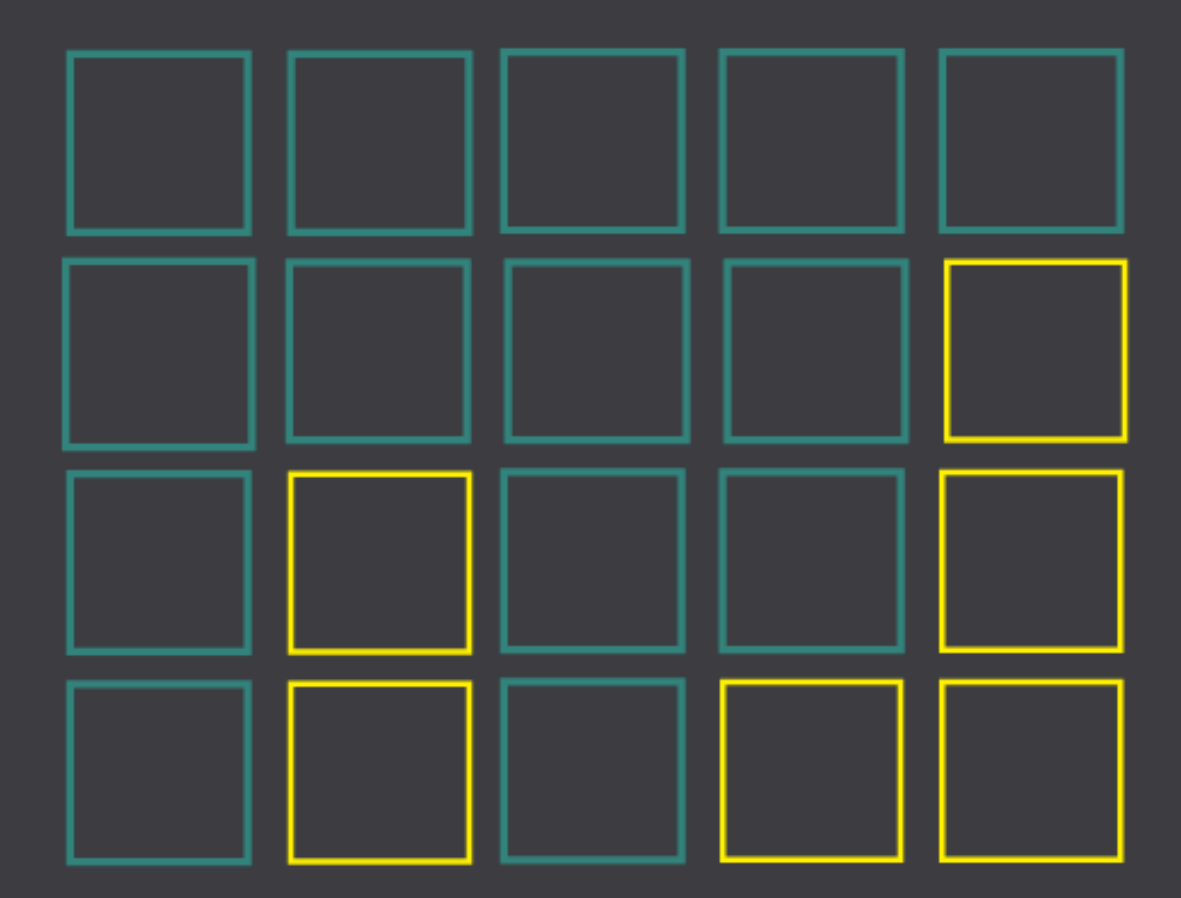

# **Compares Experiences: tracking items**

# Outlook COM add-in Tracking Email

Heavy but limited integration

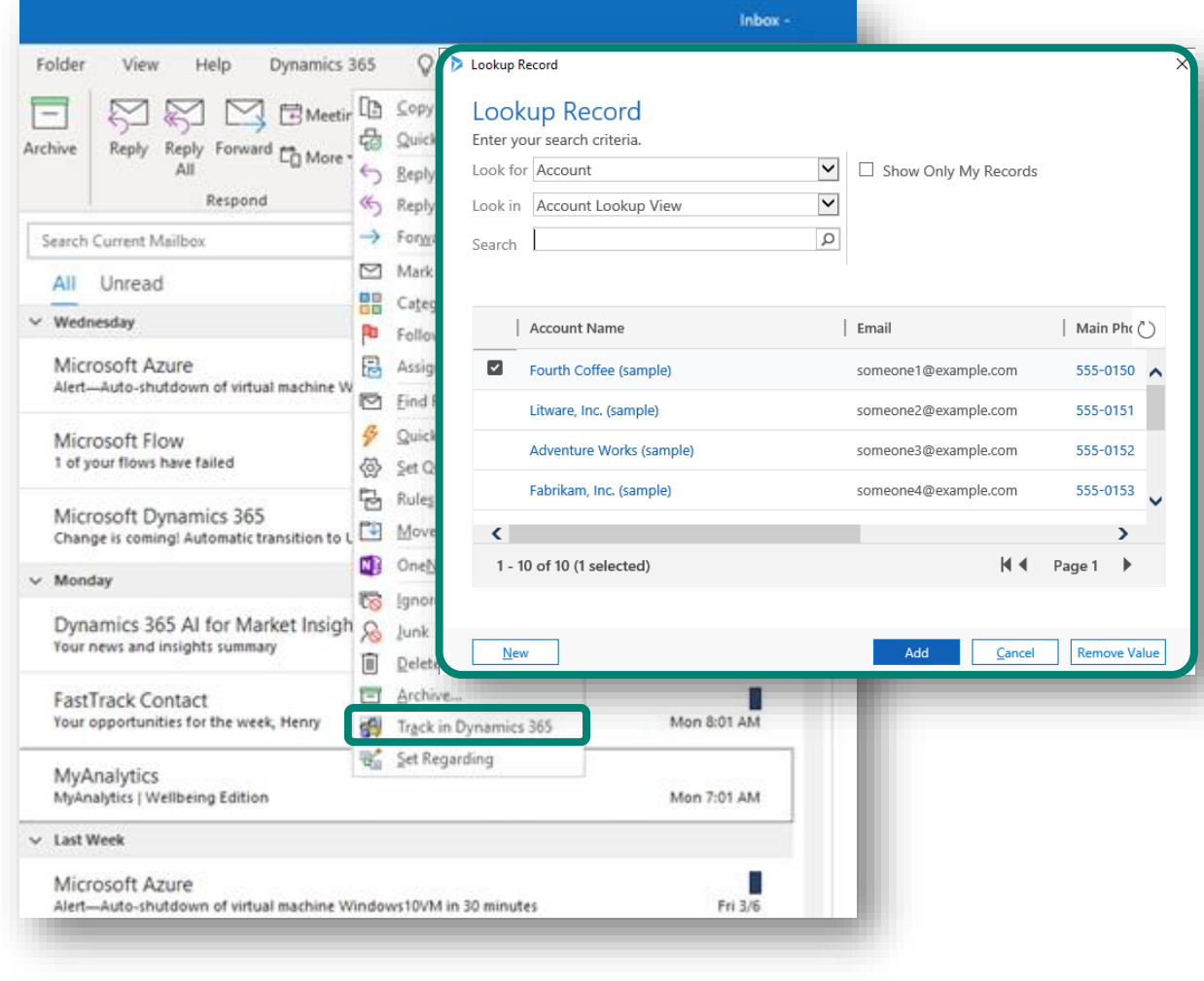

## App for Outlook Tracking Email

Lightweight and contextual

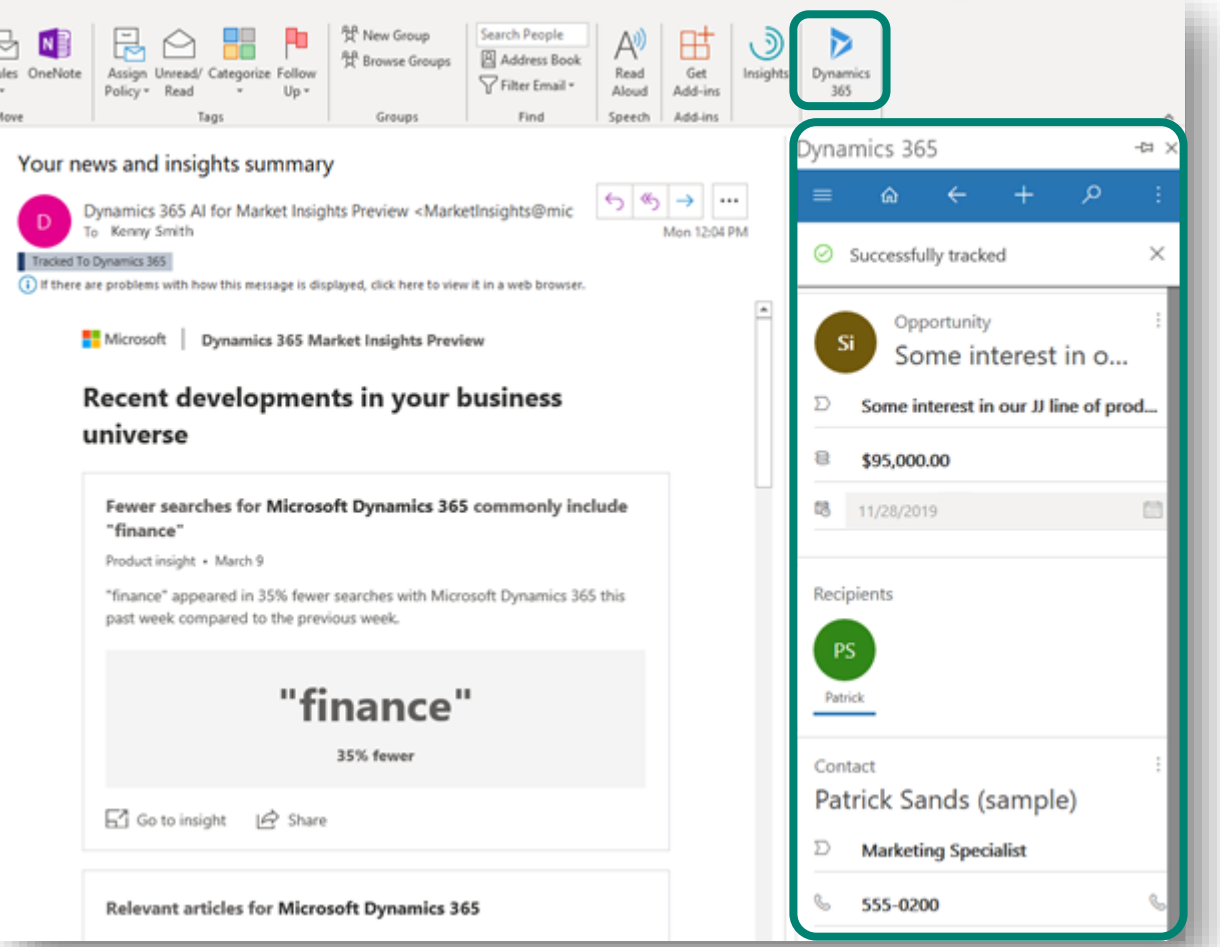

# **A history of integration with Outlook**

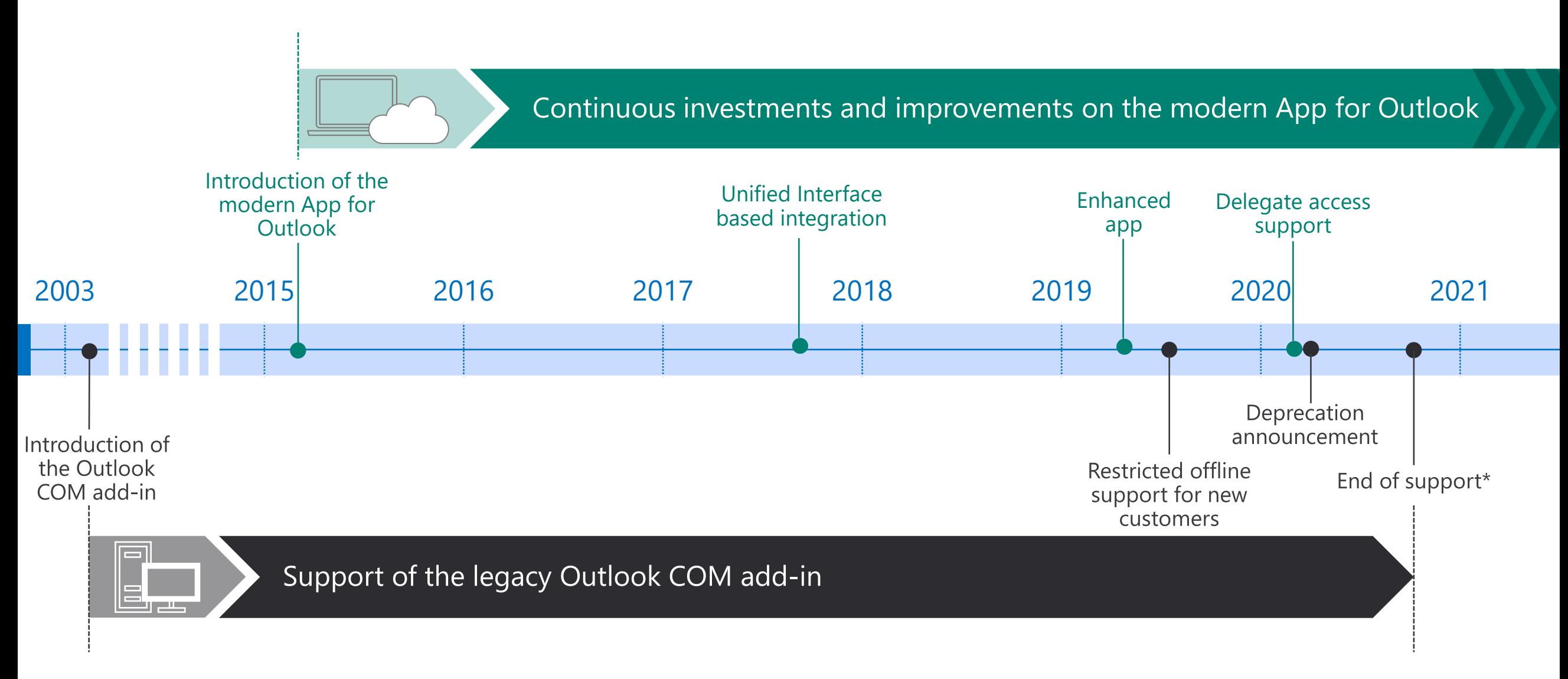

The end of support for the Outlook COM add-in described on this slide only applies to Dynamics 365 online customers. For on-premise customers, the Outlook COM add-in lifecycle is tied to the related on-premise product lifecycle [\(https://support.microsoft.com/lifecycle/search\)](https://support.microsoft.com/en-us/lifecycle/search)

## **Dynamics 365 for Outlook vs App for Outlook**

## **Older on-premise application model Modern SaaS approach**

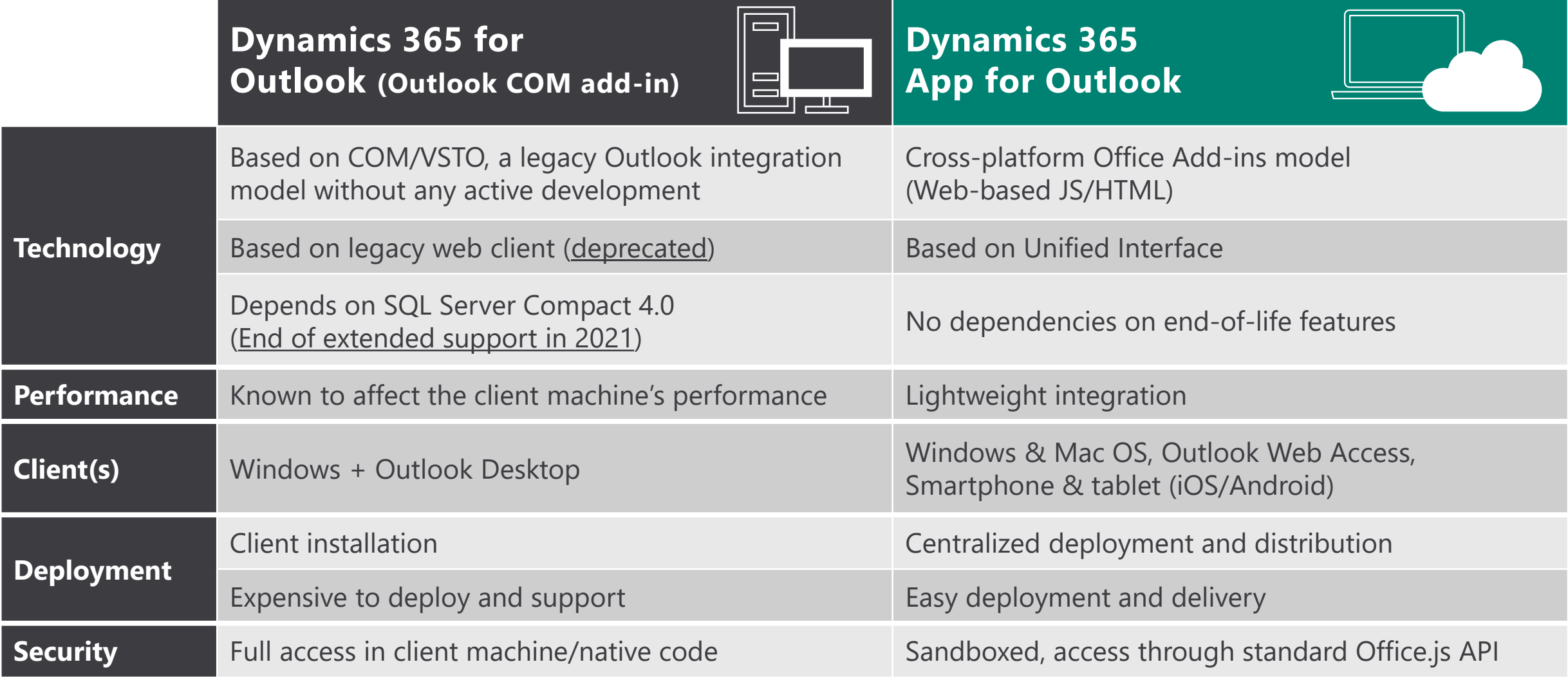

## **New Improved Online Solution Available**

## App for Outlook and Outlook COM add-in

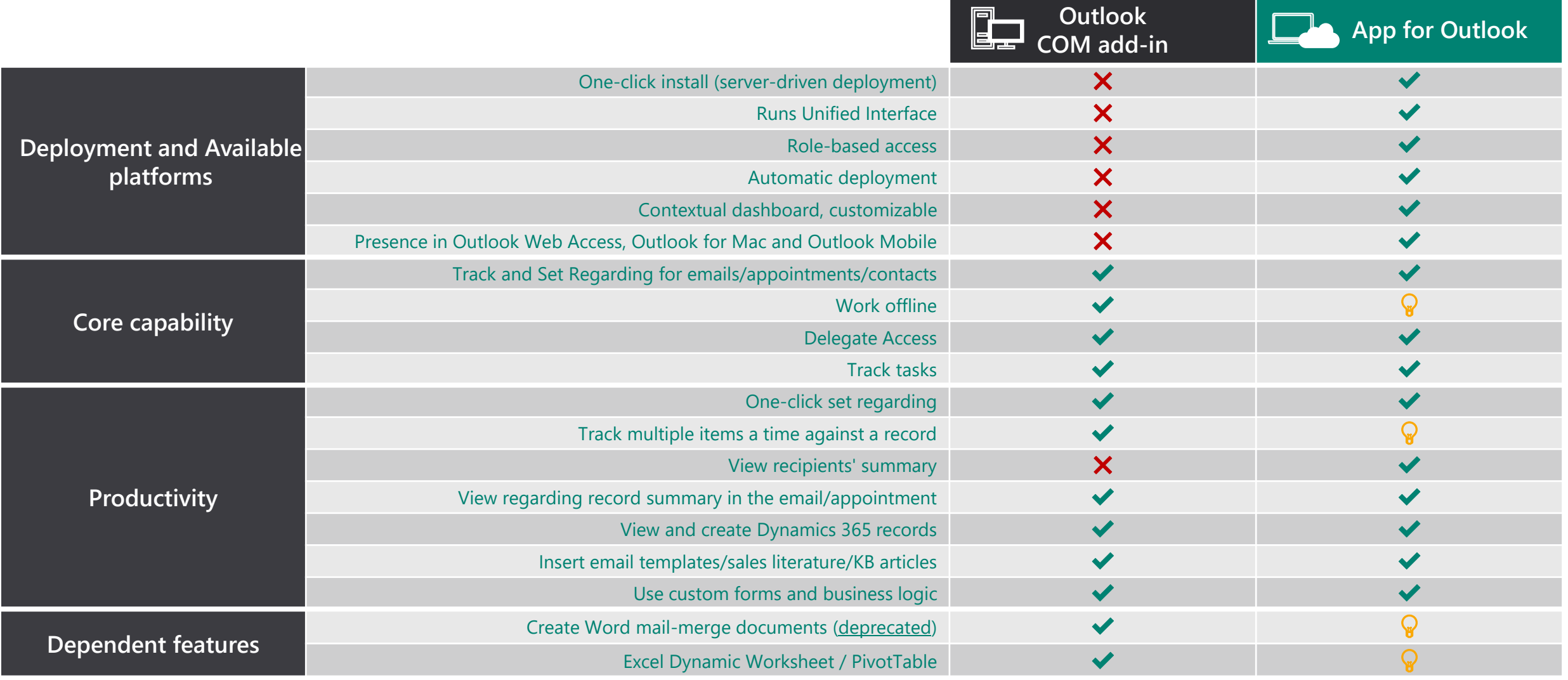

# **TRANSITION**

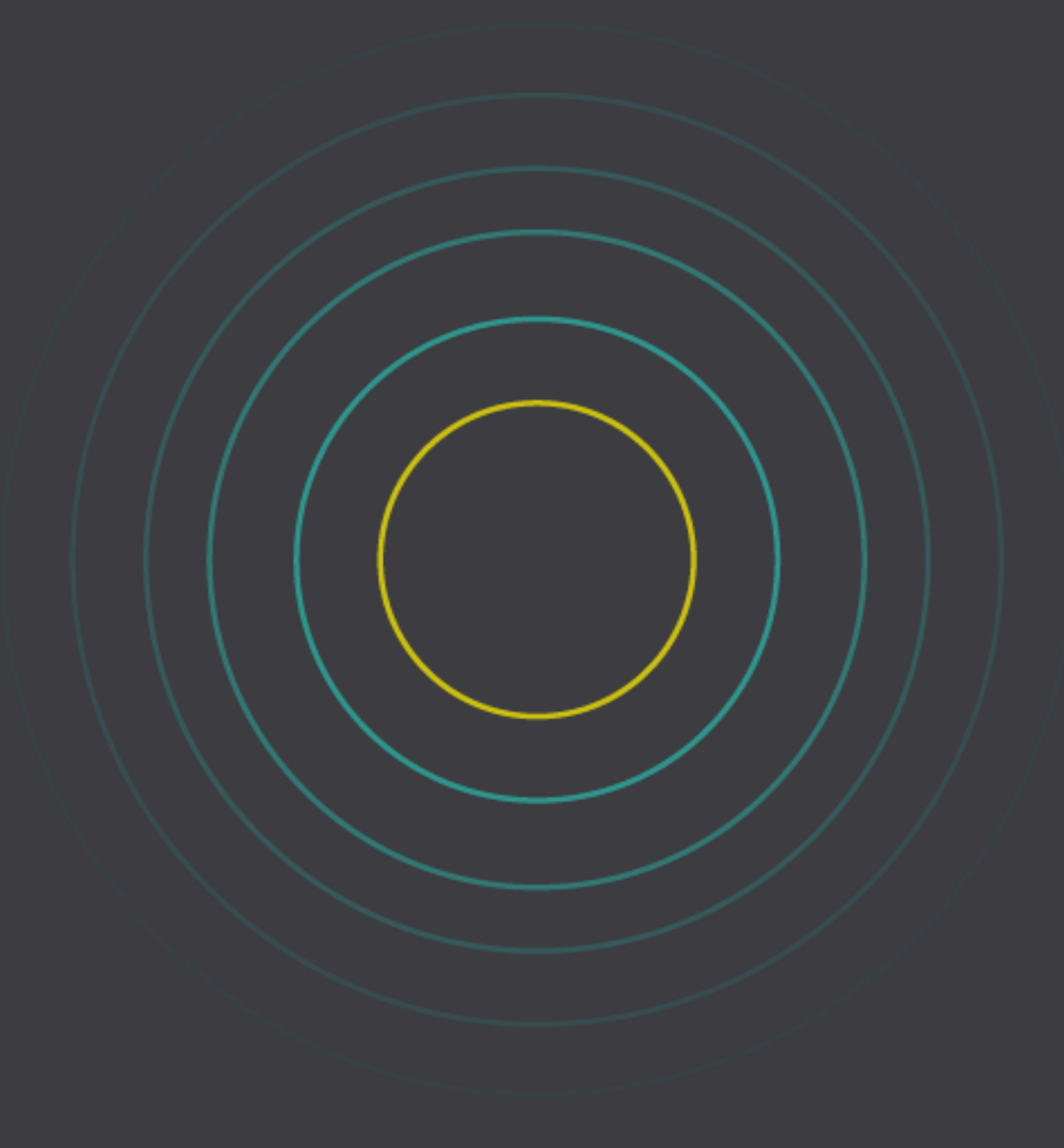

## **Determine the transition path**

#### **Targeted user groups – Incremental approach/Production Pilot**

#### **Benefits**

- Easier to get started
- End-user impact is minimized as transition is done in waves
- Areas impacted by issues or gaps can be avoided
- Team learns from experience

#### **Drawbacks**

- Two integrations to support and maintain
- Users on legacy Outlook COM add-in do not get the performance and usability benefits from Dynamics 365 App for Outlook

#### **Full transition – replace the legacy Outlook COM add-in entirely**

#### Benefits

- Single integration between Outlook and Dynamics 365 to support and maintain
- All users get the performance and usability benefits from Dynamics 365 App for Outlook

#### **Drawbacks**

- "Big bang" approach is riskier, all issues and gaps need to be considered
- All end users are impacted (training, change management)

#### **For on-premise customers migrating online**

#### **Benefits**

- Dynamics 365 App for Outlook on Dynamics 365 Customer Engagement (on-premise) v9 already uses Unified Interface. As there is a need to move to Unified Interface during an on-premise to online migration, this reduces the efforts to maintain customizations for legacy web client and Unified Interface
- End-user impact is reduced as change management is expected

#### Considerations

• Adding the transition to Dynamics 365 App for Outlook does add to the migration workload, but it is offset by less deployment complexity.

# **Establish a workplan for a successful transition to Dynamics 365 App for Outlook**

- **Assess your technical landscape** (i.e. version of Windows, Outlook, Exchange, Form Scripts...) ✅
- $\overline{\mathbf{r}}$ Technical landscape: if necessary, plan and perform required updates
- ✅ Identify your functional use cases. Ask your users too, as you could have surprises.
- Map used functionalities with App for Outlook capabilities ✅
- Dynamics 365 App for Outlook capabilities: if there are any gaps, identify workarounds and new  $\sqrt{1 + \frac{1}{2}}$ alternatives.
- Configure and test Dynamics 365 App for Outlook on a sandbox environment ✅ Configure Server-Side Configuration and Dynamics 365 App for Outlook on a sandbox environment
- **Perform User Acceptance Testing** ✅
- ✅ **Communicate & train your users** 
	- ✅ **Switch & deploy to all users**

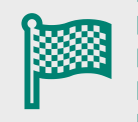

- ✅ **Uninstall the Dynamics 365 for Outlook COM add-in from client machines**
- ✅ **Update your new user onboarding process**

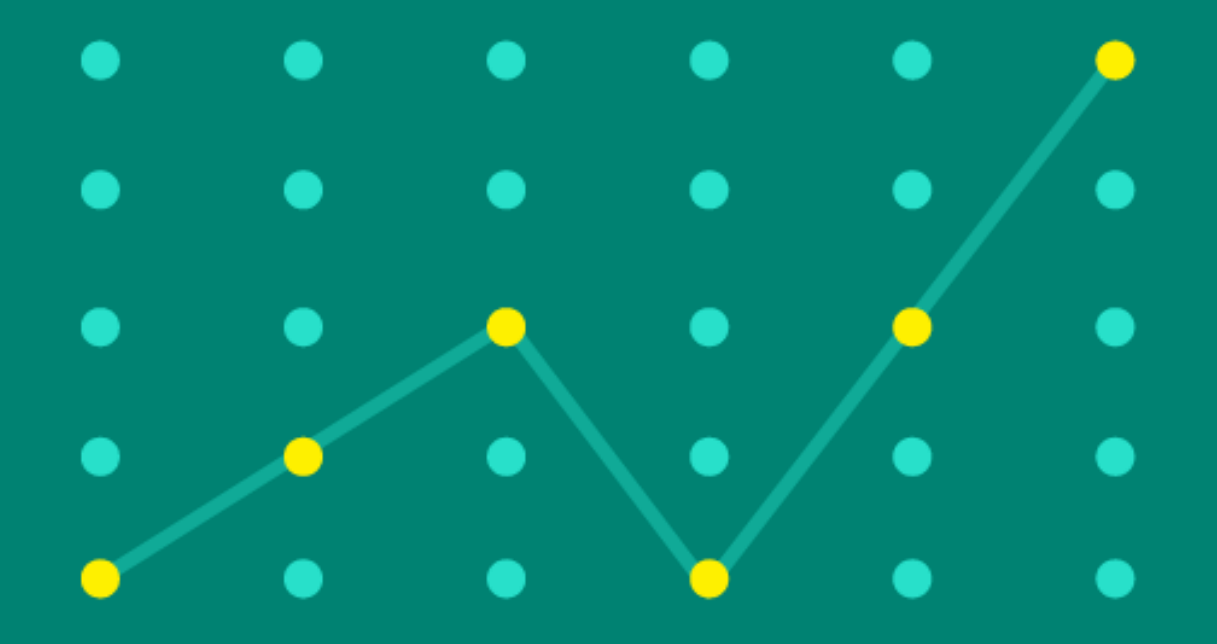

## **What are your current versions?**

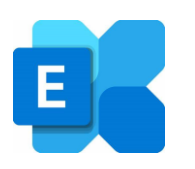

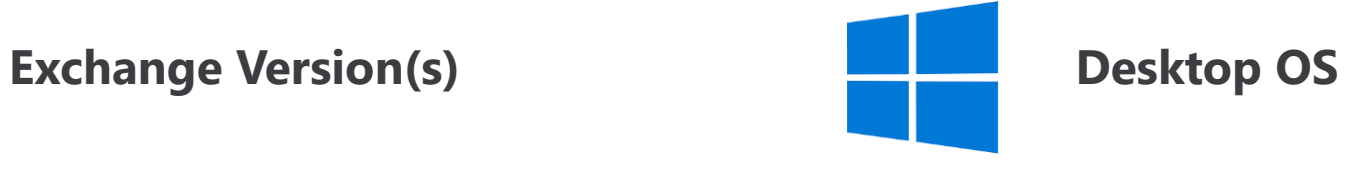

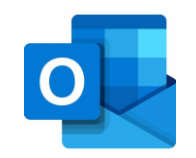

**Outlook Version(s)**

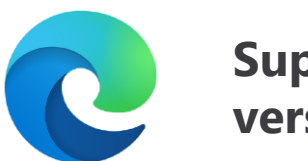

**Supported browser version(s)**

## **Email Server, Email Client and Browser (Outlook Web Access) Requirements**

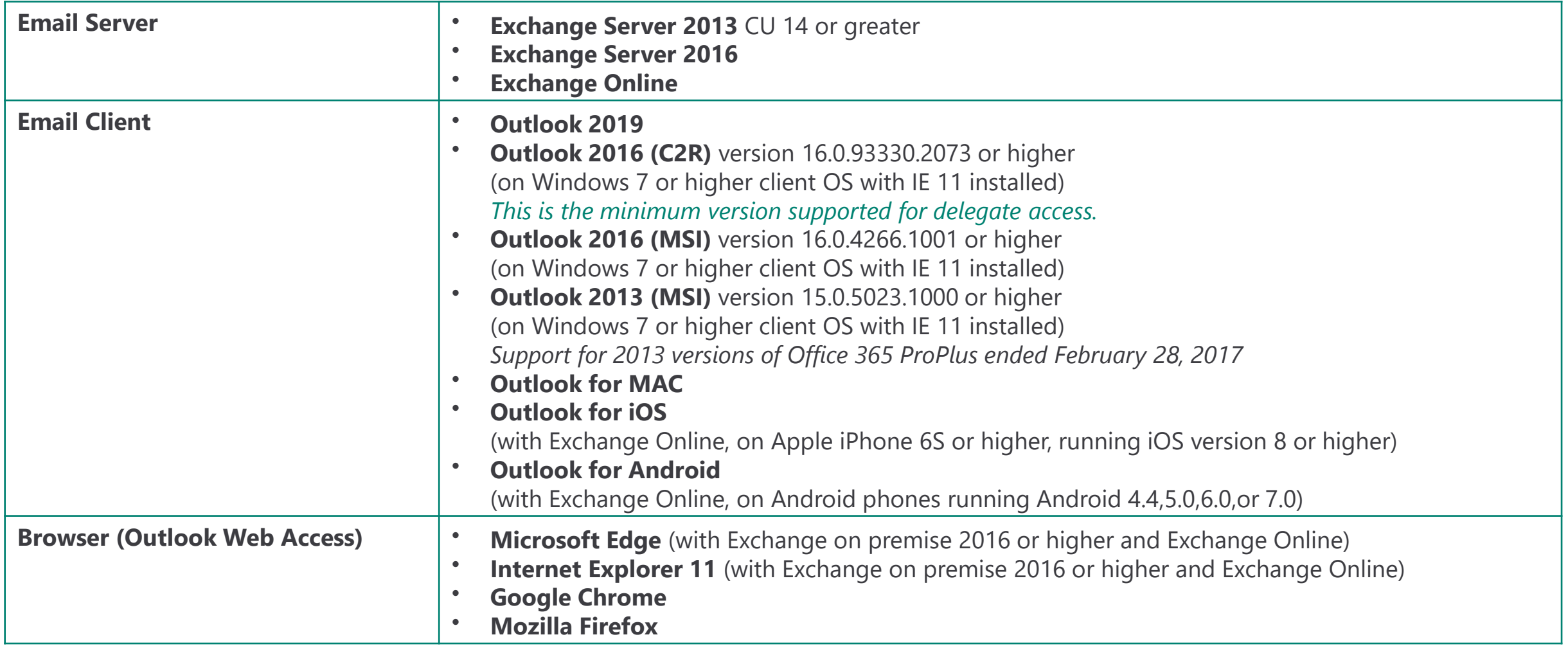

## **Supported configurations with Microsoft Exchange**

**Dynamics 365 Customer Exchange Online**<br> **Engagement apps (Online)** 

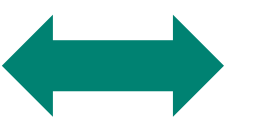

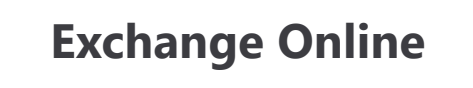

**Dynamics 365 Customer Engagement apps (Online)**

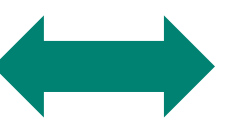

**Exchange Server** (on-premise), version 15.0.1236.3.32 (Cumulative Update 14 for Exchange Server 2013) or greater

**Dynamics 365 for Customer Engagement (on-premise)** With Internet Facing Deployment

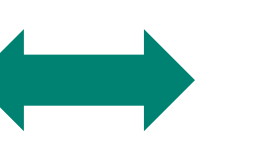

**Exchange Online**

**Dynamics 365 for Customer Engagement (on-premise)** With Internet Facing Deployment

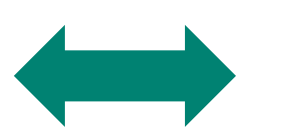

**Exchange Server** (on-premise), version 15.0.1236.3.32 (Cumulative Update 14 for Exchange Server 2013) or greater

**Additional Requirements for consuming Exchange Application "Dynamics 356 App for Outlook"**

## **Enable OAuth in Exchange**

• **Dynamics 365 App for Outlook is an Outlook add-in that uses Exchange Web Services (EWS) to interact with Microsoft Exchange. This requires OAuth be enabled on Microsoft Exchange.**  For more information regarding this dependency, see [Authentication and permission considerations for the makeEwsRequestAsync](https://docs.microsoft.com/outlook/add-ins/web-services#authentication-and-permission-considerations-for-the-makeewsrequestasync-method) method.

## **Internet Explorer 11**

• **On Windows clients, Internet Explorer 11 should be installed and enabled but not necessarily the default browser.** 

For more information about this dependency, see [Requirements for running Office Add-ins](https://docs.microsoft.com/office/dev/add-ins/concepts/requirements-for-running-office-add-ins#client-requirements-windows-desktop-and-tablet).

## **Feature support per client**

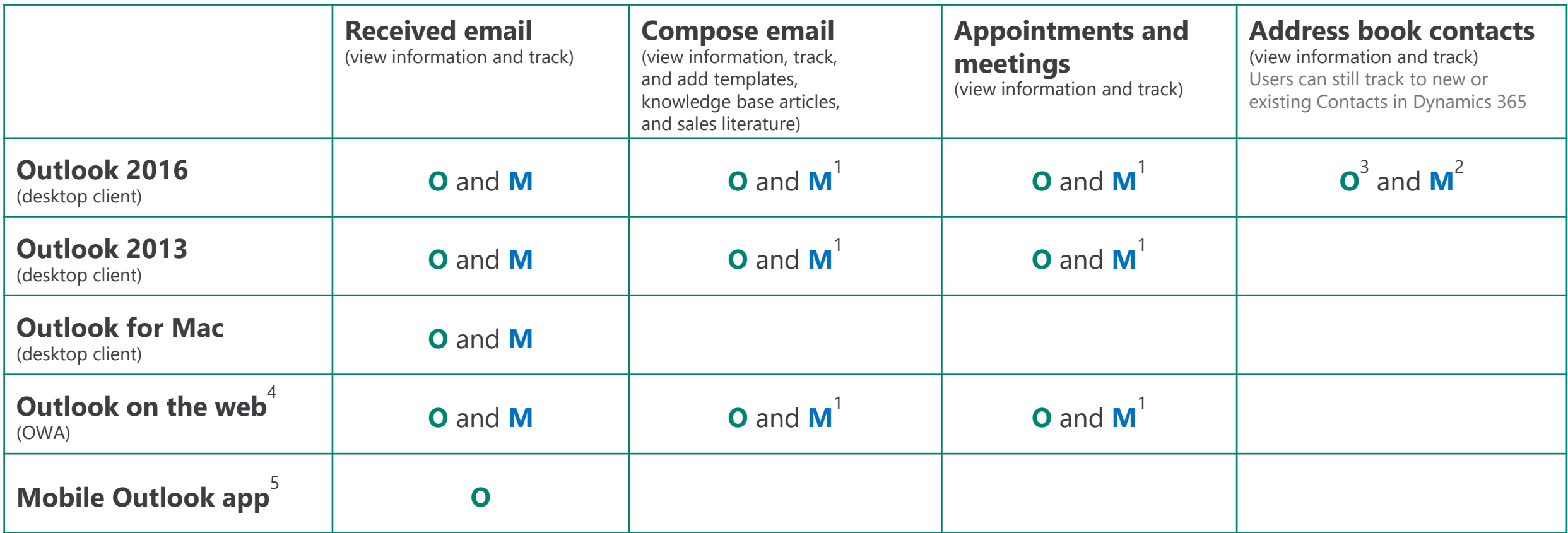

**(O)nline**: Dynamics 365 Customer Engagement apps (Online), Exchange Online with both in the **same** tenant (Multi-tenant configuration of Dynamics 365 Customer Engagement apps (Online) and Exchange Online being in different tenants is not supported)

**(M)ixed**: Dynamics 365 for Customer Engagement, Exchange Server 2013/2016

[https://docs.microsoft.com/dynamics365/outlook-app/deploy-dynamics-365-app-for](https://docs.microsoft.com/en-us/dynamics365/outlook-app/deploy-dynamics-365-app-for-outlook#requirements)outlook#requirements

(1) Tracking email in compose mode and tracking appointments requires Exchange Server 2013 CU14 or Exchange Server 2016.

(2) Tracking contacts is supported only on Exchange Server 2016 CU3 and Outlook 2016 16.0.6741.1000 C2R version or later. Or, Outlook 2016 MSI version 16.0.4444.1000 or higher with the following KBs installed. For more information, see these KB articles: [KB3118330,](https://support.microsoft.com/help/3118330/october-4,-2016,-update-for-office-2016-kb3118330) [KB3118374,](https://support.microsoft.com/help/3118374/october-4,-2016,-update-for-office-2016-kb3118374) [KB3118375,](https://support.microsoft.com/help/3118375/october-4,-2016,-update-for-outlook-2016-kb3118375) [KB3115500,](https://support.microsoft.com/help/3115500/october-4,-2016,-update-for-office-2016-kb3115500)

(3) Supported only on Outlook 2016 16.0.7426.1049 or later.

(4) Not supported on mobile Outlook Web Access.

(5) Supported on iPhones 6S or higher, with iOS 8 or higher.

## **Supported browsers for Outlook on the web**

You can use Dynamics 365 App for Outlook with Outlook on the web on the following browsers:

- **Internet Explorer 11, or Microsoft Edge** The following configuration is supported:
	- o Protected Mode is enabled for Internet security zone. To enable Protected Mode: in IE 11, go to Tools > Internet options > Security tab > Internet.
	- o Protected Mode is enabled for Local intranet security zone. To enable Protected Mode: in IE 11, go to Tools > Internet options > Security tab > Local intranet.
	- Some important URLs should be in the Local intranet security zone list of trusted websites: in IE 11, go to Tools > Internet options > Security tab > Local intranet > Sites > Advanced. Your Dynamics 365 apps URL, https://login.windows.net, \*.microsoftonline.com, and when applicable the ADFS URL and the Exchange on-premise EWS domain. More information : [https://support.microsoft.com/help/4035750/something-went-wrong-during-sign-in-error-using-dynamics-365-app-for-o](https://support.microsoft.com/en-us/help/4035750/something-went-wrong-during-sign-in-error-using-dynamics-365-app-for-o)
- **Google Chrome** (latest version) on Windows
- **Firefox** (latest version) on Windows
- **Apple Safari** (version 9 or version 10) on Mac or on OSX

## **Supported languages**

- **Bulgarian** (Bulgaria) 1026 **French** 1036
- **Chinese** (People's Republic **German** 1031 of China) - 2052 • **Greek** - 1032
- **Chinese** (Taiwan) 1028
- **Croatian** (Croatia) 1050
- **Czech** (Czech Republic) 1029
- **Danish** 1030
- **Dutch** 1043
- **English** 1033
- **Estonian** 1061
- **Finnish** 1035
- **Latvian** 1062
- **Lithuanian** 1063
- **Malaysian** 1086
- **Norwegian** 1044
- **Polish** 1045
- **Portuguese** (Brazil) 1046
- **Portuguese** (Portugal) 2070
- **Romanian** 1048
- **Russian** 1049
- **Serbian** 2074
- **Slovak** 1051
- **Slovenian** 1060
- **Spanish** 3082
- **Swedish** 1053
- **Thai** 1054
- **Turkish** 1055
- **Ukrainian** 1058
- **Vietnamese** 1066

• **Hebrew** - 1037

• **Hindi** (India) - 1081

• **Hungarian** - 1038

• **Indonesian** - 1057

• **Italian** - 1040

• **Japanese** - 1041

• **Kazakh** - 1087

• **Korean** - 1042

## **Validate custom form scripting to make sure they will render well in Dynamics 365 App for Outlook**

## **Use the Power Apps Solution Checker to check your customizations**

- In [make.powerapps.com](https://make.powerapps.com/), select your development environment, and then **go to solutions**.
- **Run the solution checker** on each of your unmanaged solutions to get recommendations and warnings on unsupported and deprecated methods. Among other things, this checks JavaScript web resources.

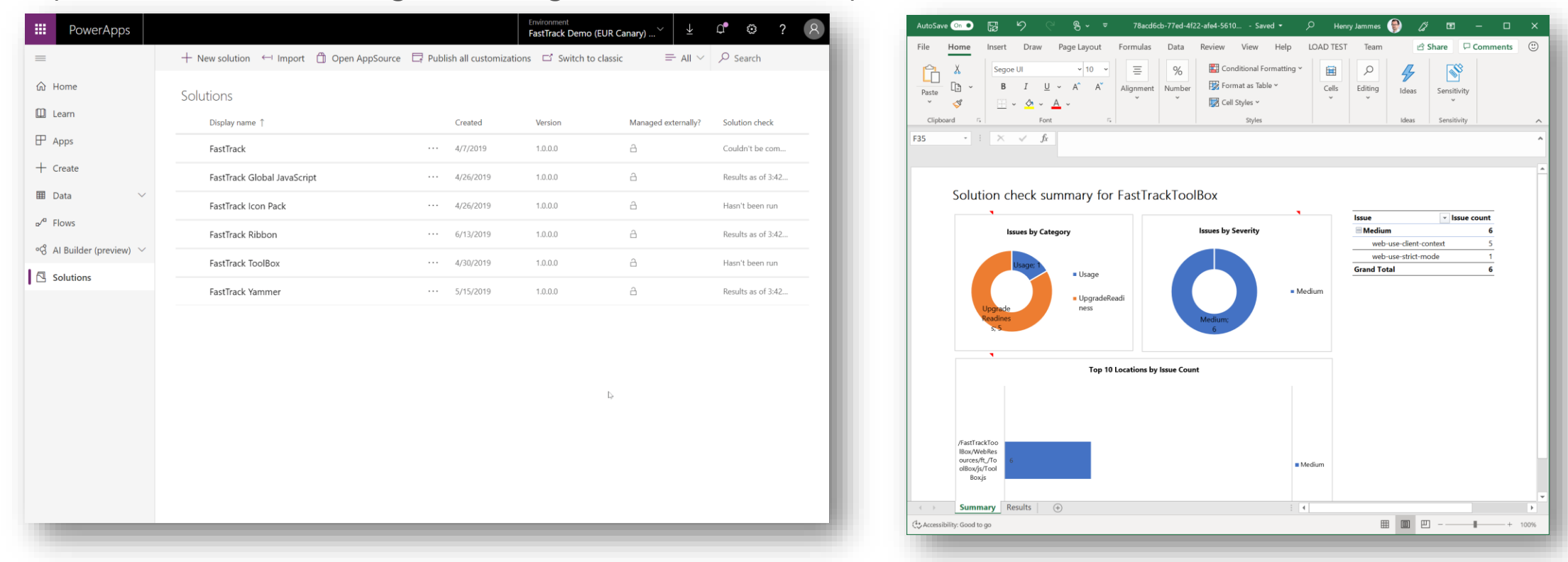

**If necessary,<br>plan and perform** required updates

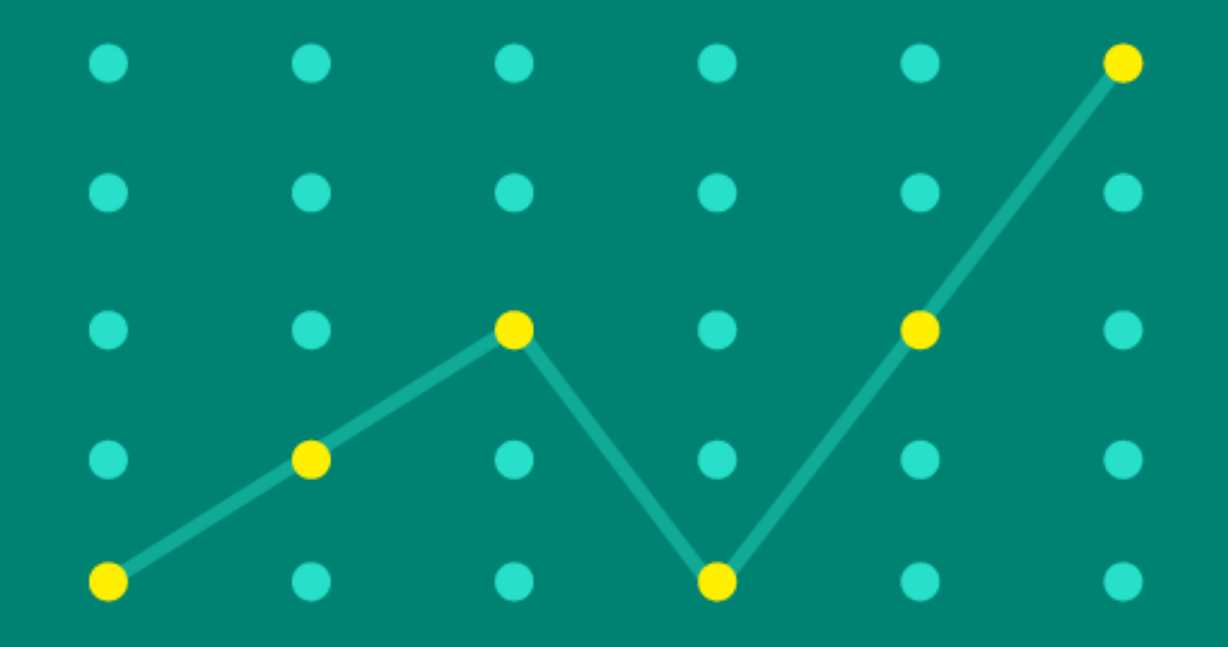

# Plan and perform required updates

**Based on requirements and desired functionalities, upgrade of components might be necessary:**

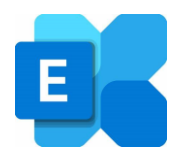

### **Microsoft Exchange**

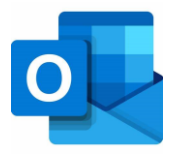

### **Microsoft Outlook**

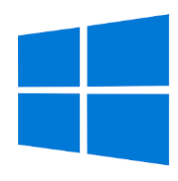

### **Microsoft Windows**

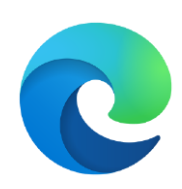

### **Supported browsers**

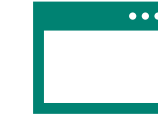

### **Migrate to Unified Interface**

- $\checkmark$  Dynamics 365 App for Outlook exclusively uses Unified Interface
- $\checkmark$  Ensure you have migrated or tested your specific experiences

#### **Minimum Action:**

#### **Test all Use-Cases inside of Dynamics 365 App for Outlook experience**

App for Outlook uses various out of the box entities like Account, Contact, Lead, Cases and Opportunities Activities, and others could be visible as you have it configured. You will want to test that all those entities work well for the users via App for Outlook because it uses the Unified Interface.

#### **Best Action:**

#### **Complete full migration to Unified Interface**

This will ensure cohesive UI experience across all touchpoints for Dynamics 365

 $\checkmark$  Learn more in the Unified Interface Playbooks here: [https://docs.microsoft.com/powerapps/maker/model-driven-apps/unified](https://docs.microsoft.com/en-us/powerapps/maker/model-driven-apps/unified-interface-playbook)interface-playbook

# **Identify your** functional use cases

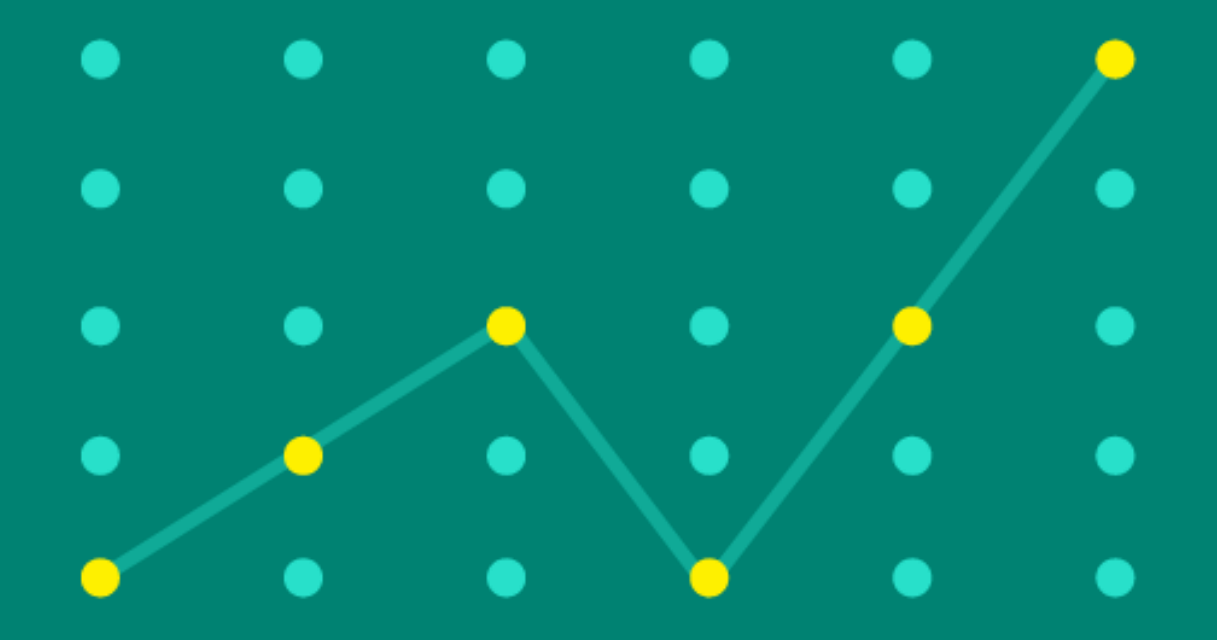

# Identify your functional use cases

## **What features related to the legacy Dynamics 365 for Outlook are your users currently using?**

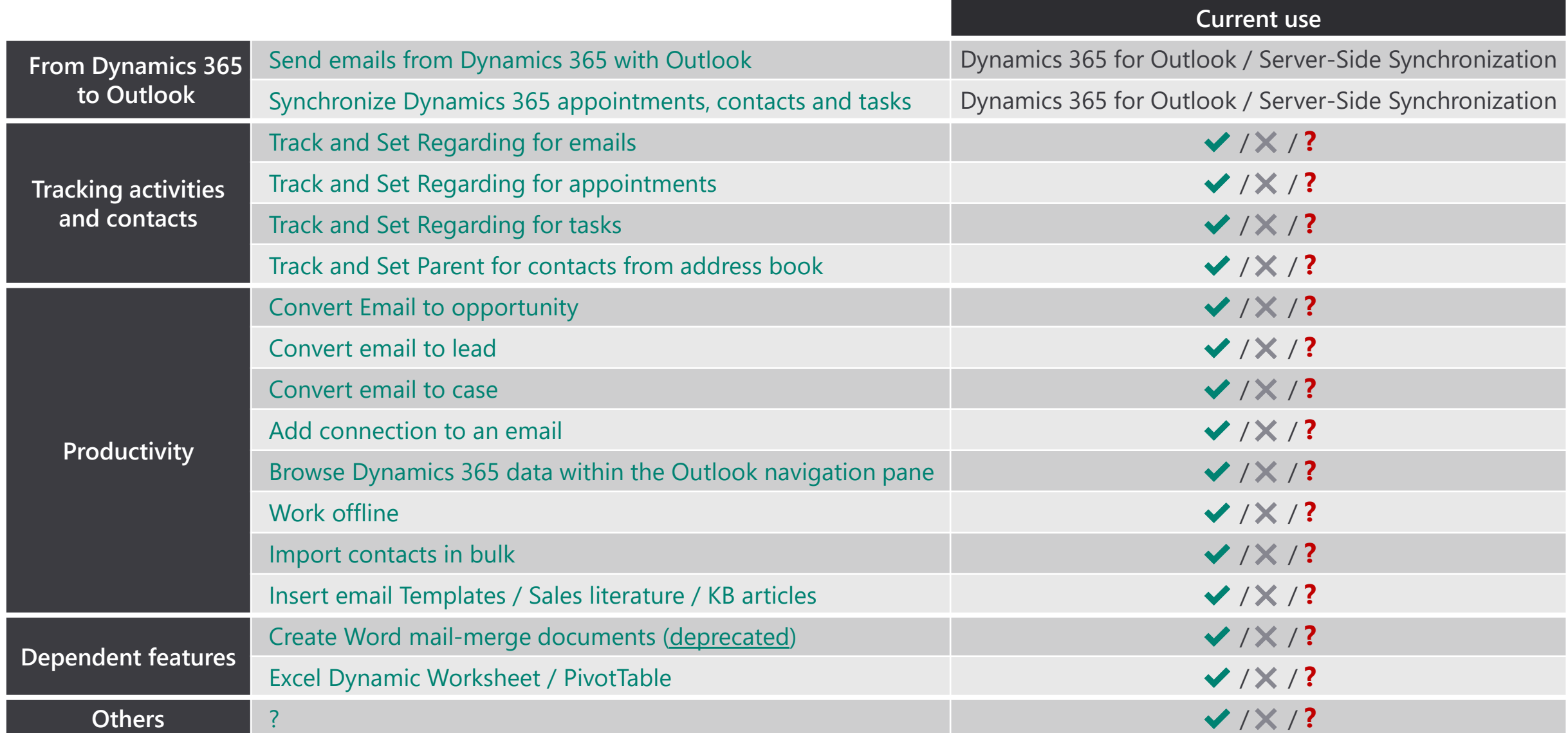

# Mapping to the new Dynamics 365 App for Outlook capabilities

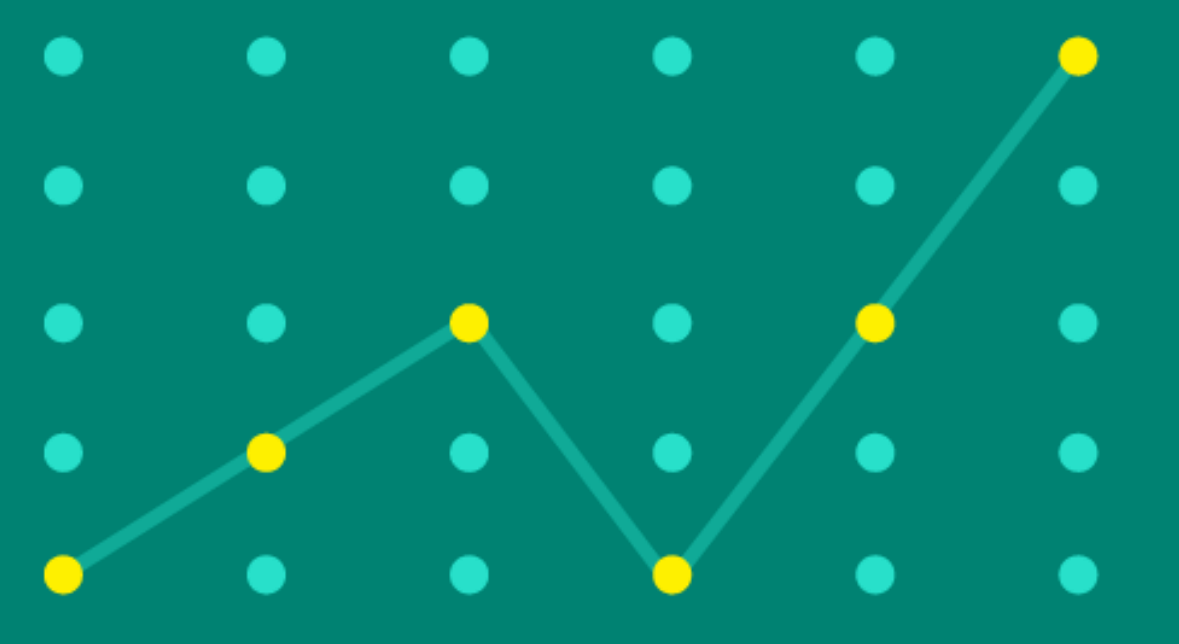

# Mapping to the new App for Outlook capabilities

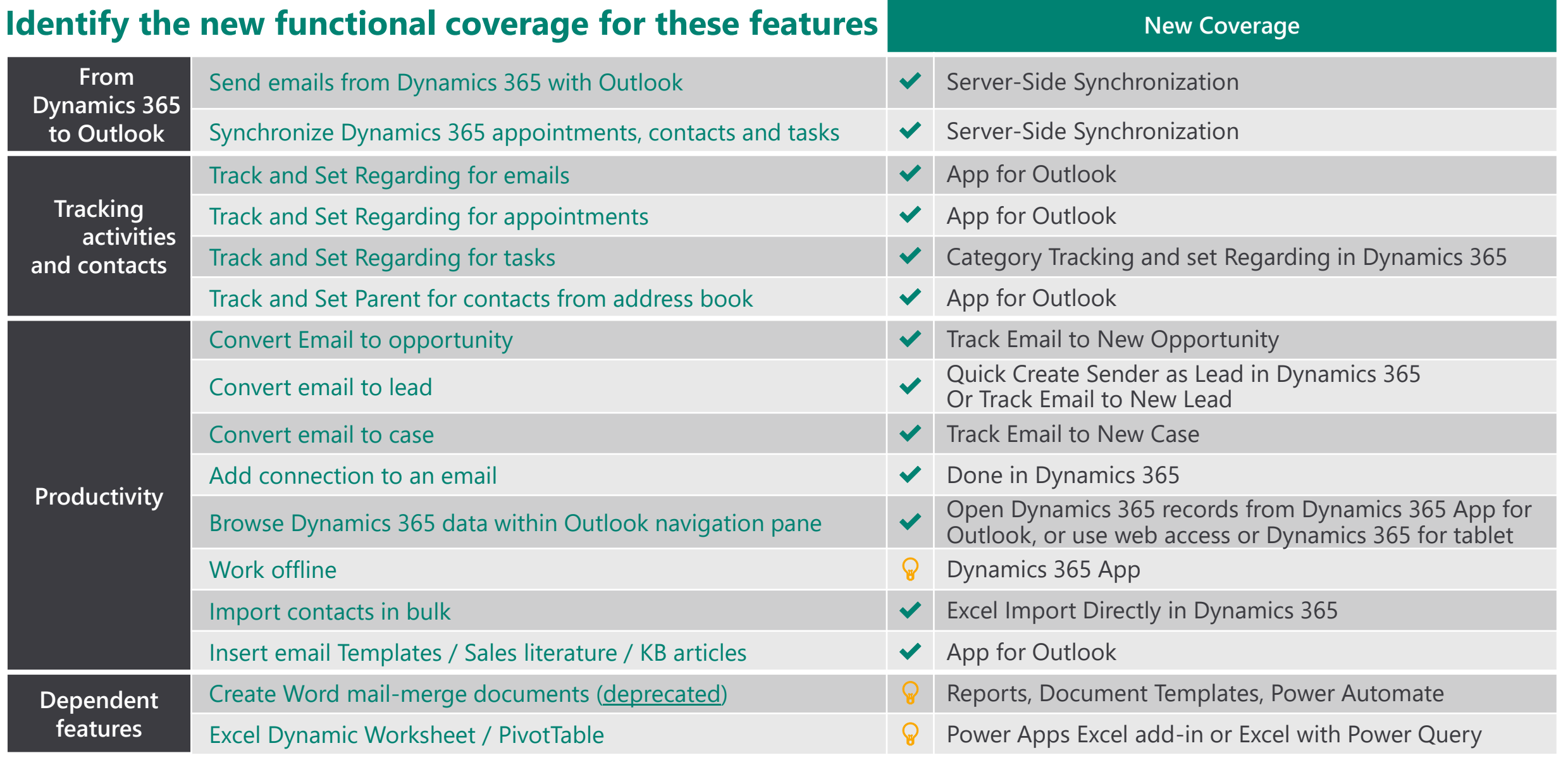

**If there are any gaps,**workarounds and new alternatives

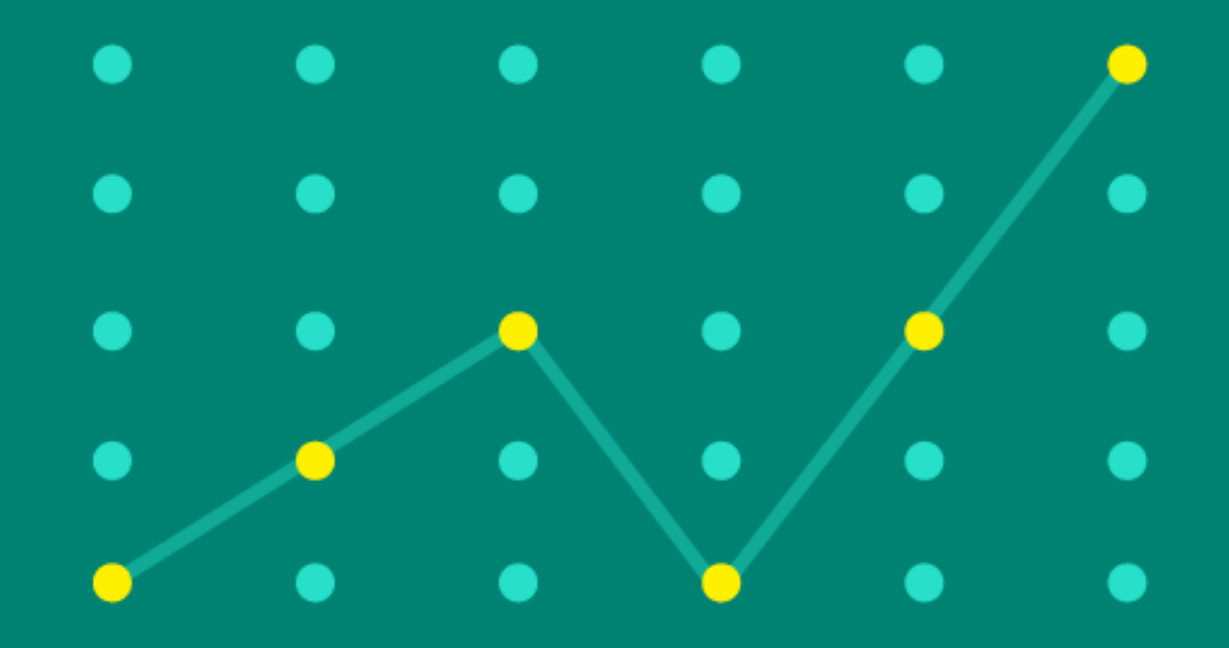

## **Identify workarounds and new alternatives** Work offline

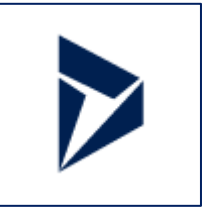

## **Offline for Dynamics 365 for phones and tablet apps**

- ✓ As of March 2020, offline feature is only available for iOS and Android devices. Windows 10 app offline is on the roadmap.
- To use the mobile offline feature, download the latest version of the Dynamics 365 for phones and tablet app from the app store. For iOS, version 13.19043.32 or later is supported; for Android, version 4.3.19043.33 or later supported.
- ✓ More information: [https://docs.microsoft.com/dynamics365/mobile-app/setup-mobile-offline-for-admin](https://docs.microsoft.com/en-us/dynamics365/mobile-app/setup-mobile-offline-for-admin)

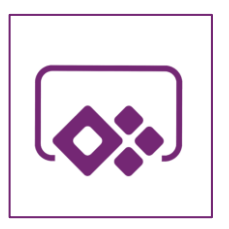

## **Offline in Power Apps canvas apps**

- $\checkmark$  When you build a canvas app, you can perform these tasks:
	- Open Power Apps Mobile and run apps when offline.
	- Determine when an app is offline, online, or in a metered connection by using the Connection signal object.
	- Use collections and leverage the LoadData and SaveData functions for basic data storage when offline.
- ✓ More information: [https://docs.microsoft.com/powerapps/maker/canvas-apps/offline-apps](https://docs.microsoft.com/en-us/powerapps/maker/canvas-apps/offline-apps)

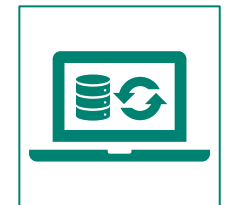

## **Offline with 3rd-party providers (ISV)**

✓ 3 rd-party providers sell solutions compatible with Dynamics 365 that provide offline capabilities in Windows 10.

# Identify workarounds and new alternatives

Word mail-merge has been deprecated since 2018 [https://docs.microsoft.com/power-platform/important-changes](https://docs.microsoft.com/en-us/power-platform/important-changes-coming#mail-merge-is-deprecated)coming#mail-merge-is-deprecated

Create Word mail-merge documents

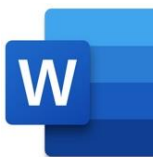

## **Alternatives exist with Reports, Document Templates or Power Automate**

- $\checkmark$  Dynamics 365 apps can include reports that render data in a desired layout or format.
- Reports can be exported as a Word file.
- Reports can be run against multiple records.
- Reports are based on SQL Server Reporting Services (SSRS).

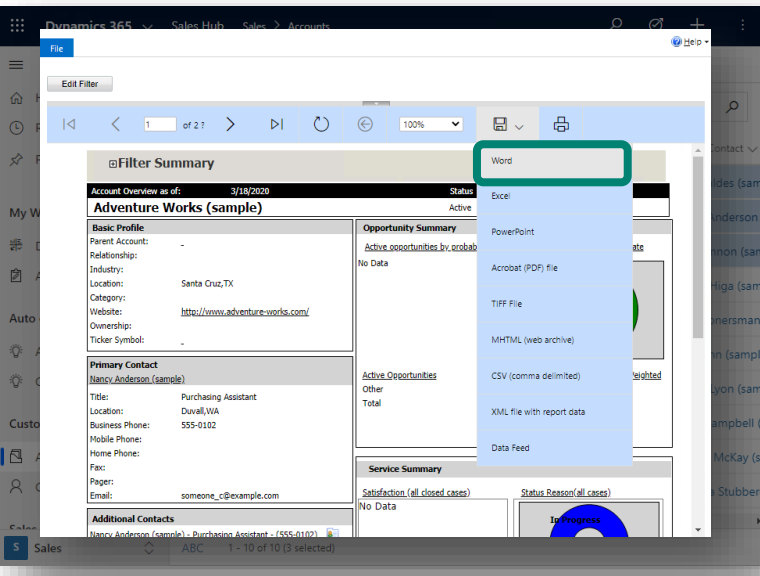

[https://docs.microsoft.com/powerapps/maker/model-driven](https://docs.microsoft.com/en-us/powerapps/maker/model-driven-apps/add-reporting-to-app)apps/add-reporting-to-app

### **Reports Power Automate I Document Templates Power Automate**

- $\checkmark$  You can create and import Word templates into Dynamics 365 apps.
- $\checkmark$  With one click, users can generate standardized documents automatically populated with data.
- Documents can be generated one record at a time.

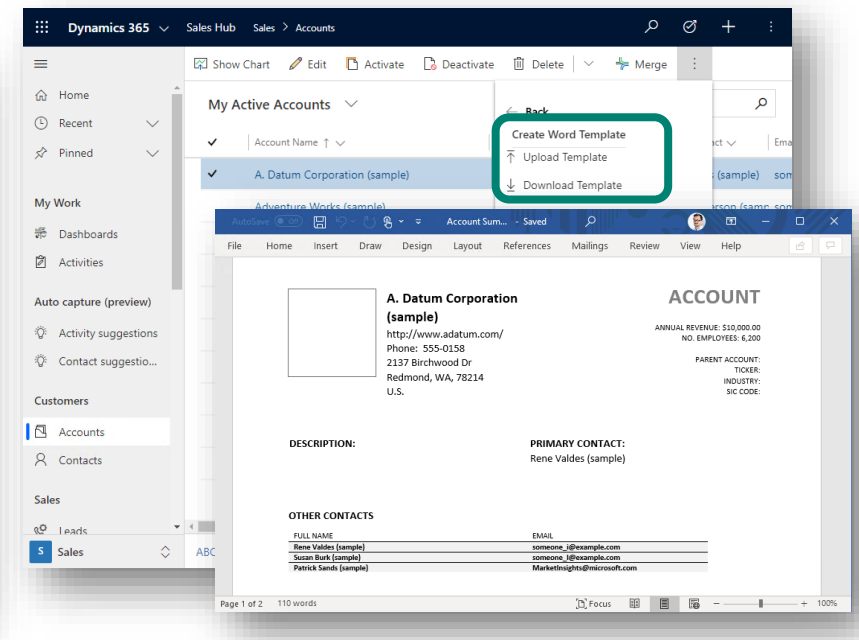

[https://docs.microsoft.com/power-platform/admin/using-word](https://docs.microsoft.com/en-us/power-platform/admin/using-word-templates-dynamics-365)templates-dynamics-365

- $\checkmark$  The Word online (business) connector for Power Automate lets you work with Word files.
- $\checkmark$  The "Populate a Microsoft Word template" action reads a Microsoft Word template to then fill the template fields with selected dynamic values from Dynamics 365 data.

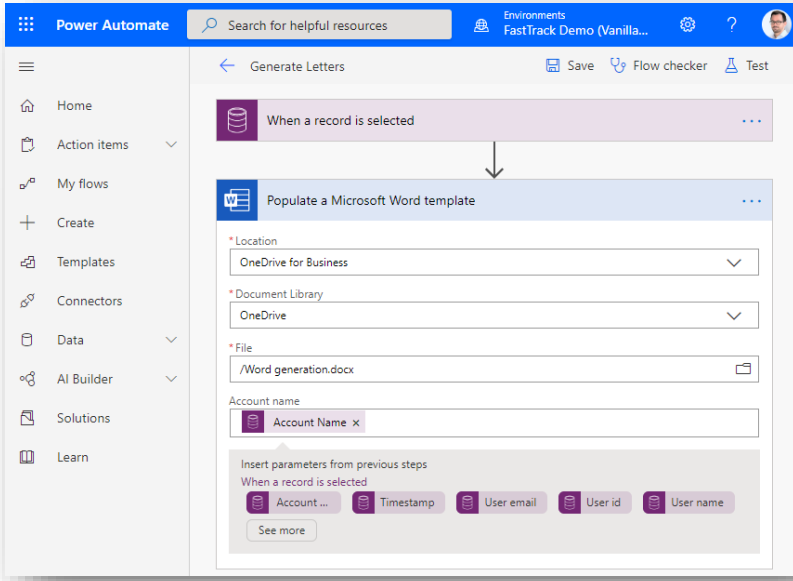

[https://flow.microsoft.com/blog/generate-word-documents-in](https://flow.microsoft.com/en-us/blog/generate-word-documents-in-your-flows/)your-flows/

# Identify workarounds and new alternatives

**Microsoft Power** 

**Apps Office Add-in**

Excel Dynamic Worksheet / PivotTable

In Power Apps, by opening entity data in Microsoft Excel, you can quickly and easily **view** and **edit** data by using the Microsoft Power Apps Excel Add-in. The Power Apps Excel Add-in requires Microsoft Excel 2016.

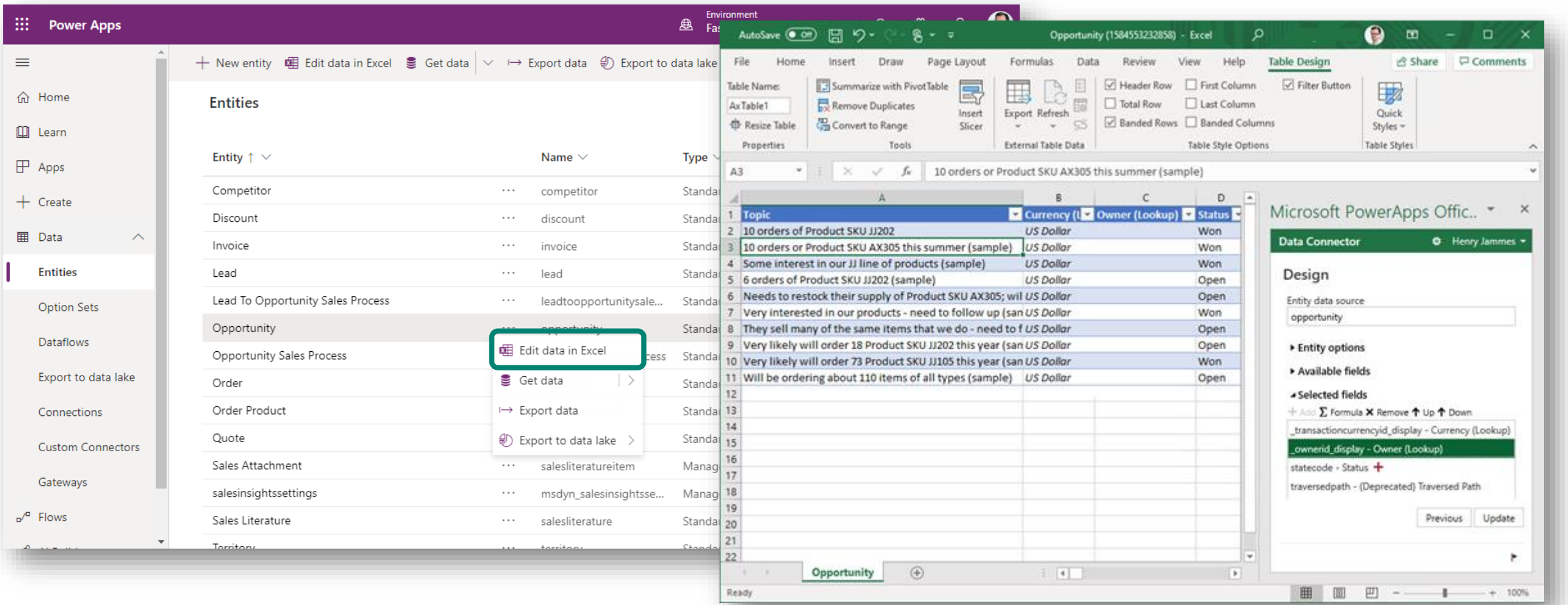

# Identify workarounds and new alternatives

Excel Dynamic Worksheet / PivotTable

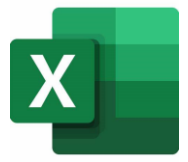

**Microsoft Excel with Power Query**

- 1. Go to the tab "Data"
- 2. "Get Data"
- 3. "From Online Services"
- 4. "From Dynamics 365 (online)"
- 5. Enter your API URL
- 6. Select entities and fields

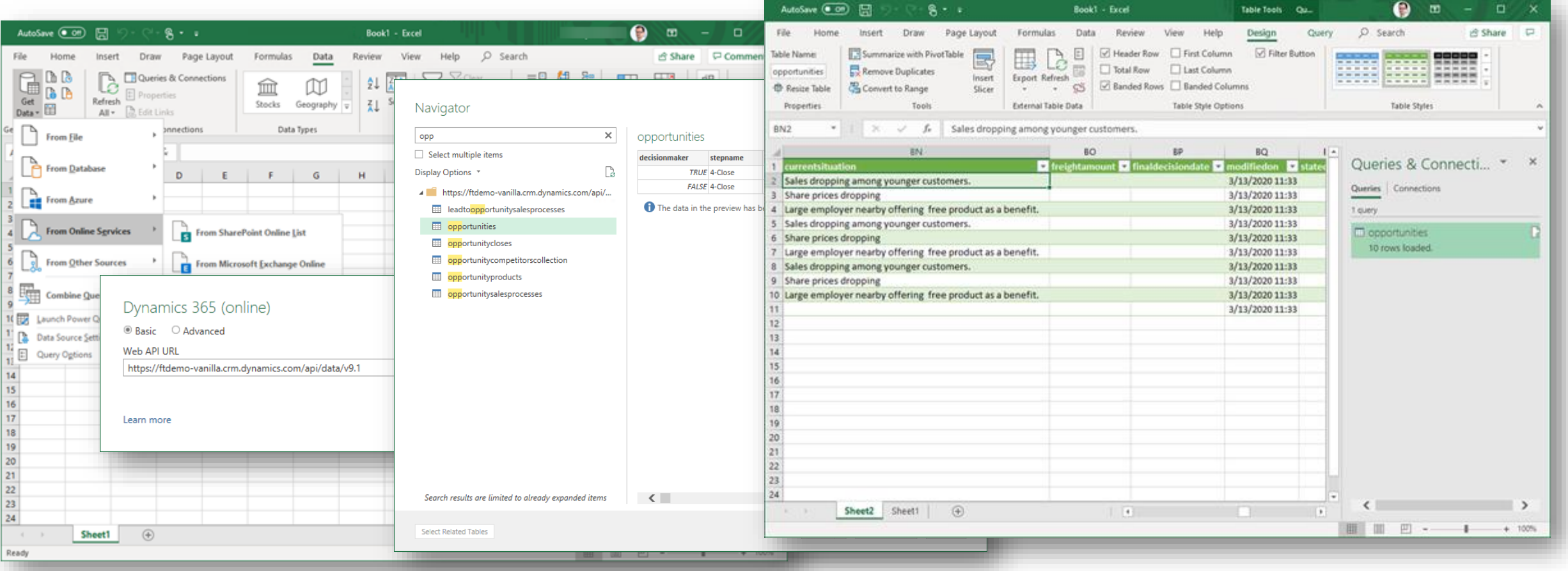

**Configure and test** Dynamics 365 App for Outlook on a sandbox environment

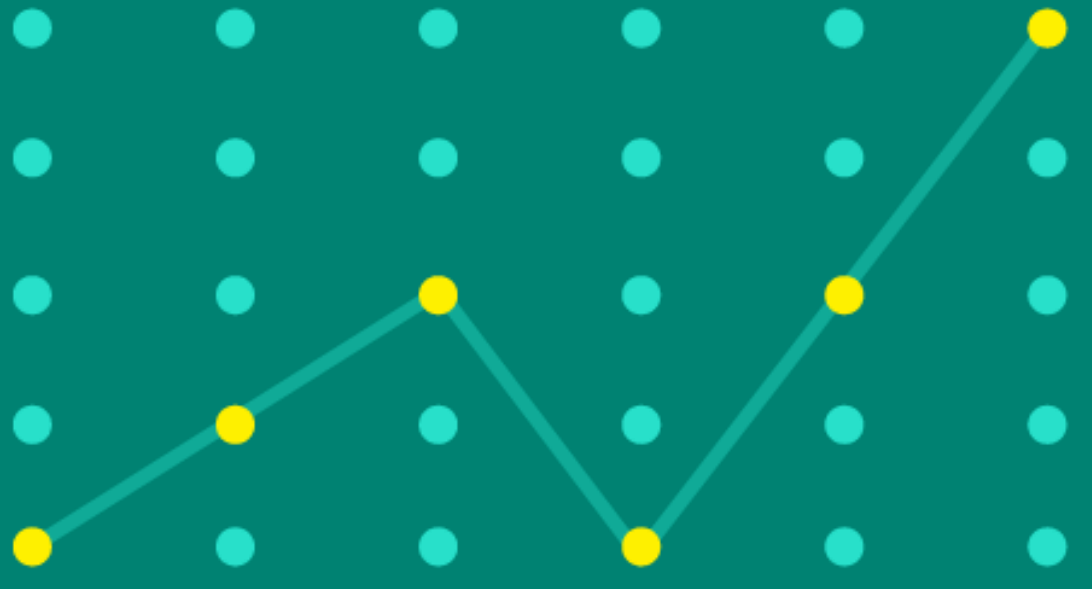

# Discover Dynamics 365 App for Outlook and perform initial tests

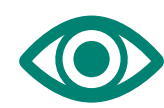

## **Get a first look at the Outlook integration using Dynamics 365 App for Outlook**

- ✓ Use a **sandbox environment** like your production environment to test Dynamics 365 App for Outlook.
- ✓ Configure **Server-Side Synchronization** and Dynamics 365 App for Outlook for a test user.
- ✓ **Remove the legacy Dynamics 365 for Outlook** (also known as Outlook COM add-in) for that test user.
- ✓ **Test your business scenarios and customizations.**

If you are already using Server-Side Synchronization, be mindful that a user can only be synchronized with one environment. Consider using a test user and not an actual production user as this could break their production usage.

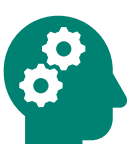

## **Identify gaps**

- ✓ Any **business process that needs to be addressed in a different way.**
- ✓ Any potential **regressions.**
- ✓ User **pain points** that could lead to optimizations or specific training.

## **Identify opportunities**

- ✓ Spot positive experiences **to build up the value proposition** of the transition.
- ✓ And any **potential optimization** for a smoother transition.

Documentation: **[Deploy Dynamics 365 App for Outlook](https://docs.microsoft.com/dynamics365/outlook-app/deploy-dynamics-365-app-for-outlook)** as well as the "Switch & Deploy" chapter

# **Perform User Acceptance Testing**

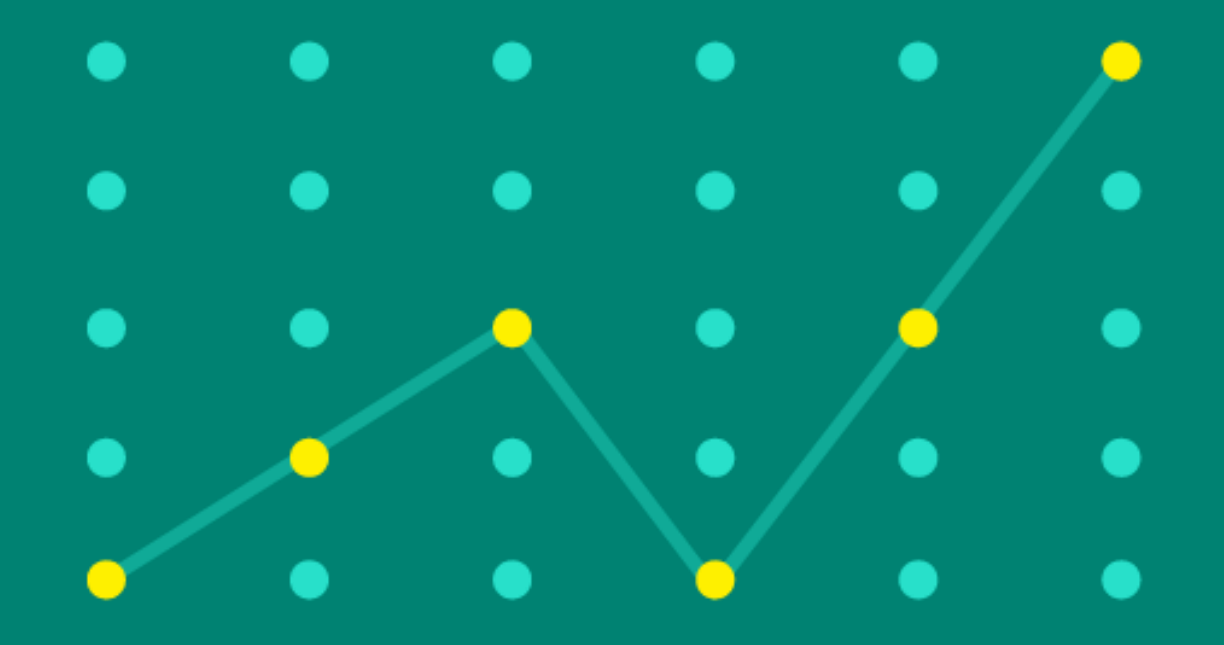

# **Perform User Acceptance Testing**

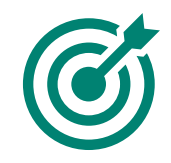

**Validate that your business users can use the new App for Outlook** by performing end-to-end testing on processes where Outlook integration and Exchange integration are involved.

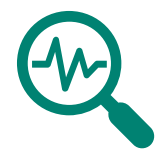

Also consider testing any scenario **where Dynamics 365 for Outlook was required**  (i.e. Excel integration, Word mail merge).

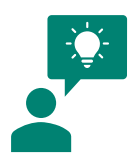

**Learn** from these tests to fine-tune Outlook integration scenarios and see this as an opportunity to update or create relevant training content.

# **Communicate &** train your users

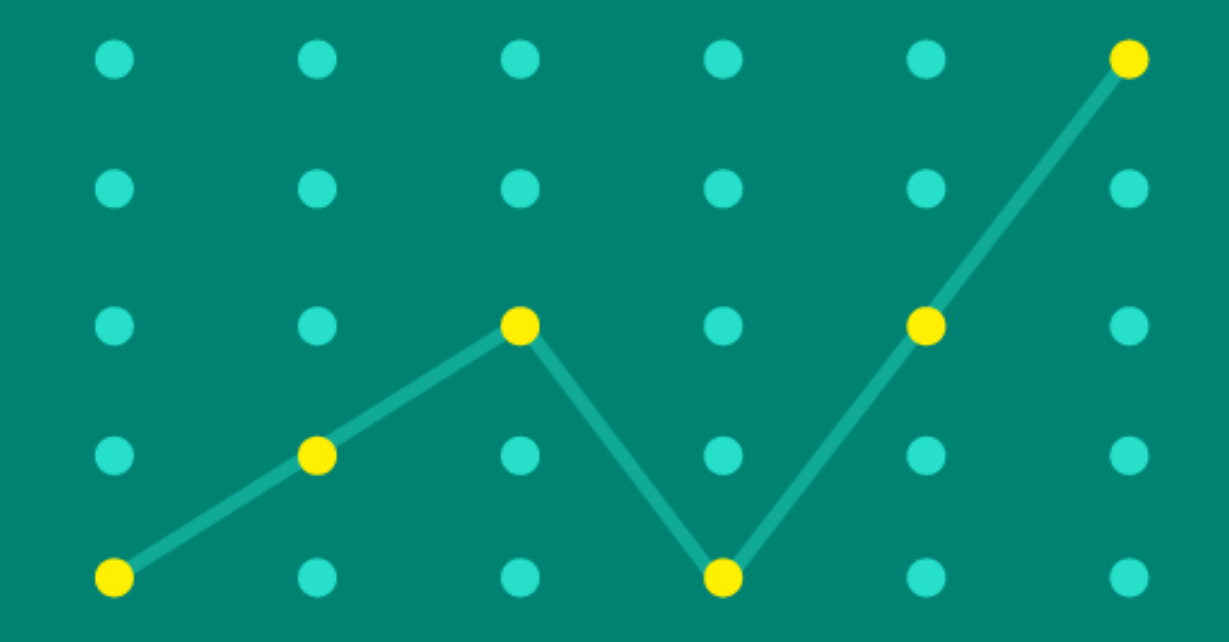

# Communicate & train your users

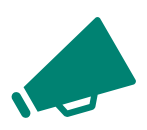

## **Announce & communicate**

- Communicate early on the changes that are coming
- Focus on the productivity enhancements and benefits of the transition
- Encourage and listen to feedback

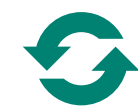

## **Update training documentations**

• Refresh existing resources

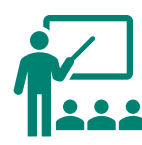

## **Train users**

- Through online documentations, on site, through webinars, etc.
- Don't forget your onboarding process for new employees

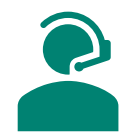

## **Support users**

- Leverage your internal support organization and make sure it is ready for Dynamics 365 App for Outlook
- Consider having local power users for level 1 support

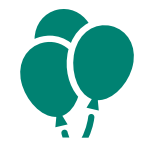

## **Don't forget to celebrate success!**

• Based on the user feedback and measured outcomes, don't forget to celebrate success

# Switch & deploy

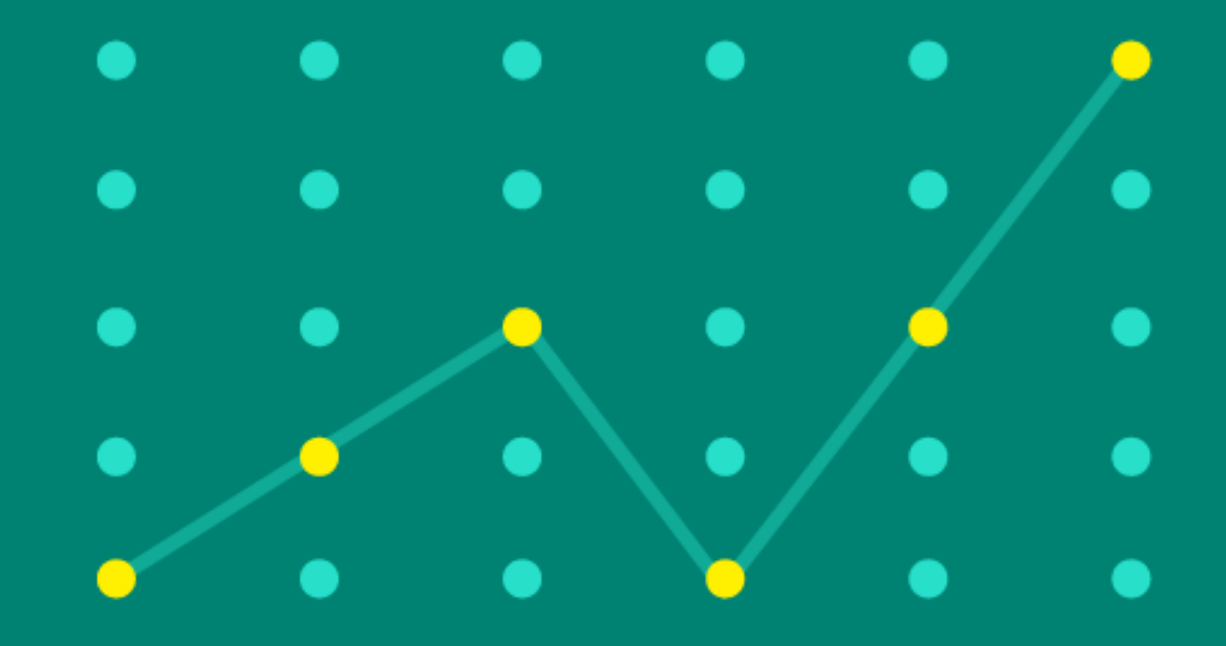

**Perform required Configuration in Dynamics 365** 

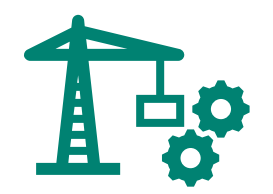

## **Migrate to Unified Interface or Test 'Dynamics 365 App for Outlook' App Module**

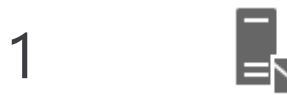

**Set default Server Profile to Server-Side Sectorization** 

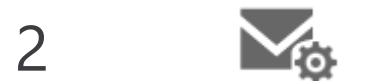

 $\overline{4}$ 

**Update User Mailboxes to use new Server Profile** 

3 **M** • Enable User Security Roles

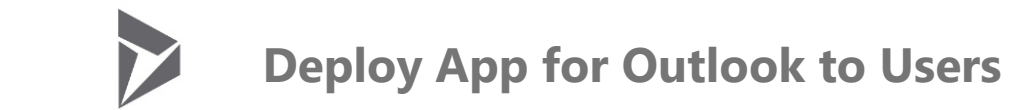

# Configure Server-Side Configuration and Dynamics 365 App for **Outlook**

## **1. Set Server-Side Synchronization as Default Server Profile, replacing Dynamics 365 for Outlook**

When using Dynamics 365 App for Outlook, all processing will happen via Server-Side Synchronization. This is done in Exchange itself, which is where the App for Outlook is deployed from. No processing will happen from the Outlook desktop client itself, reducing load and providing anywhere, anytime sync.

In the web app, go to "Advanced Settings" **Settings** > **Administration** > **System Settings** 

### **Required Action**:

Remove "Microsoft Dynamics 365 for Outlook" method

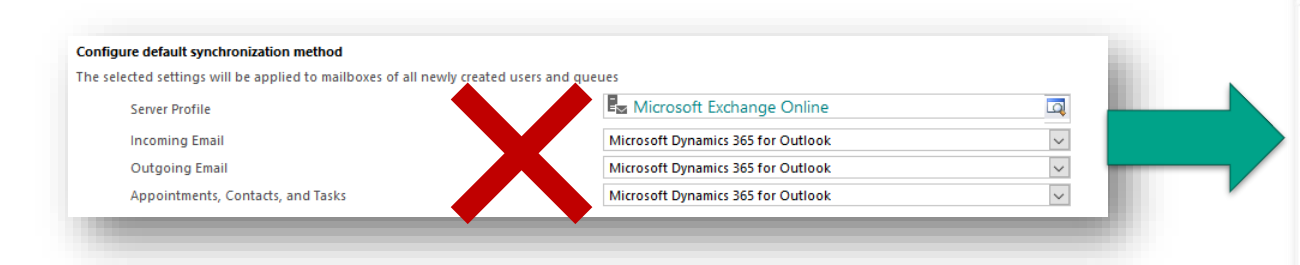

Be sure to Click OK so the new settings take effect

Documentation: [Set up server-side synchronization of email,](https://docs.microsoft.com/dynamics365/admin/set-up-server-side-synchronization-of-email-appointments-contacts-and-tasks)  appointments, contacts, and tasks

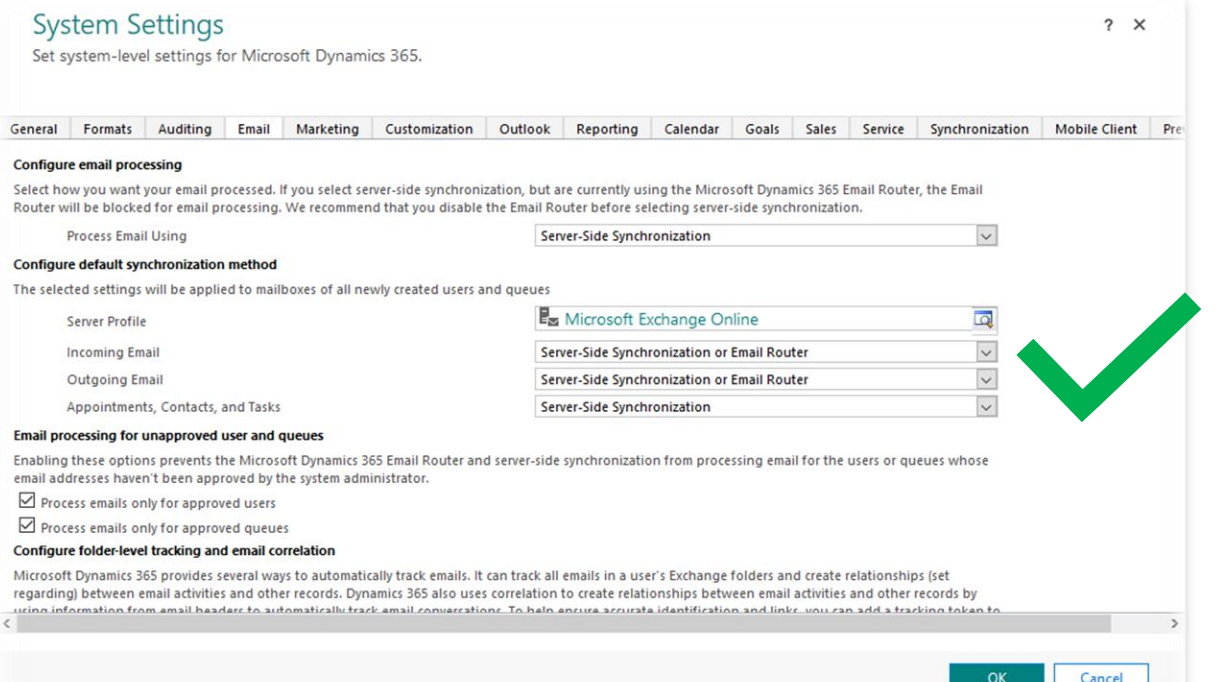

# **Dynamics 365 Configuration**

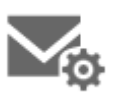

## **2. Update Mailbox Synchronization Profiles in Dynamics 365**

Be sure to update all existing user's mailbox profiles to the new synchronization method.

If it's not already the case, have a tenant admin (global admin or Dynamics 365 / Power Platform admin + Exchange admin) approve email addresses, or [remove requirement to approve mailboxes](https://docs.microsoft.com/power-platform/admin/connect-exchange-online#remove-requirement-to-approve-mailboxes)

## **Required Action**: **Set mailboxes to the default profile**

- 1. In the web app, go to "Advanced Settings" **Settings** > **Email Configuration** > **Mailboxes**.
- 2. Choose **Active Mailboxes**.
- 3. Select **Apply Default Email**
	- $\checkmark$  Check "All records on all pages in the current view"
	- ✓ **Tip:** Be sure to check Test Email Configuration options
- 4. Click Ok to finish!

Documentation: [Configure Mailboxes](https://docs.microsoft.com/power-platform/admin/connect-exchange-online#configure-mailboxes)

Select the records you want to apply the default email settings to. The default settings are defined in the Email tab of the System Settings dialog box.

#### **Apply Default Email Settings to**

- $\bigcirc$  Selected records on the current page
- $\bigcirc$  All records on the current page
- All records on all pages in the current view
- **Test Email Configuration**
- After the default settings are applied, test the configuration and then enable the mailboxes.
- If this mailbox was previously configured to sync with another organization, checking this option will switch it to sync with this organization. What's this?

# **Dynamics 365 Configuration**

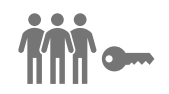

## **3. User Security configuration requirements for App for Outlook**

Dynamics 365 App for Outlook is an App Module. The minimum set of privileges required to run App for Outlook are packaged as a security role called **Dynamics 365 App for Outlook User** which is bound to the App. You need to add users to this role in order for them to access Dynamics 365 App for Outlook. In order to achieve this, follow the steps below:

- 1. Go to "Advanced Settings" then from the main menu navigate to **Settings > Security > Users**.
- 2. Select the users from the list and then click **Manage Roles**.
- 3. In the dialog that appears, apply the '**Dynamics 365 App for Outlook User**' security role to the users.
- $\checkmark$  This will ensure that the users have the basic privileges needed to access App for Outlook.

Other security privileges on top of the basic privileges, related to the user's role, will light up more features. For example, if a user has the Create privilege on the Lead entity, in addition to Dynamics 365 App for Outlook User security role, they would see an email resolve to a Lead entity where applicable.

# **Dynamics 365 Configuration**

## **4. Deploy Dynamics 365 App for Outlook**

To enable App for Outlook:

- 1. Go to "Advanced Settings" then from the main menu navigate to **Settings > Dynamics 365 App for Outlook**
- 2. Click "Add App for All Eligible Users"

✓ **Tip A:** Setup Automatic Deployment ✓ **Tip B:** Use this grid to verify deployment

### Getting Started with Microsoft Dynamics 365 App for Outlook

Microsoft Dynamics 365 App for Outlook is an Office add-in that you can quickly add to your users' mailbox so they can track communication and review Dynamics 365 for Customer Engagement applications' information in Outlook.

- For users to be eligible for Dynamics 365 App for Outlook, they need to:
	- 1. Have server-side synchronization set up on their mailbox for incoming emails and for appointments, contacts and tasks. Learn more Verify that the mailboxes are tested and enabled.
	- 2. Have the Dynamics 365 App for Outlook User security role. Learn more

#### Documentation

Review the Dynamics 365 App for Outlook requirements here.

Explore the Dynamics 365 App for Outlook user quide here.

You can customize Dynamics 365 App for Outlook to control the list of entities that appear in the Regarding lookup and add a custom entity to the quick create menu

Are your users not seeing the default Dynamics 365 App for Outlook dashboard? View this information to troubleshoot.

View the server-side synchronization dashboard to get a quick look at the health of mailboxes, which could affect user eligibility for Dynamics 365 App for Outlook.

Questions? Review the troubleshooting guide.

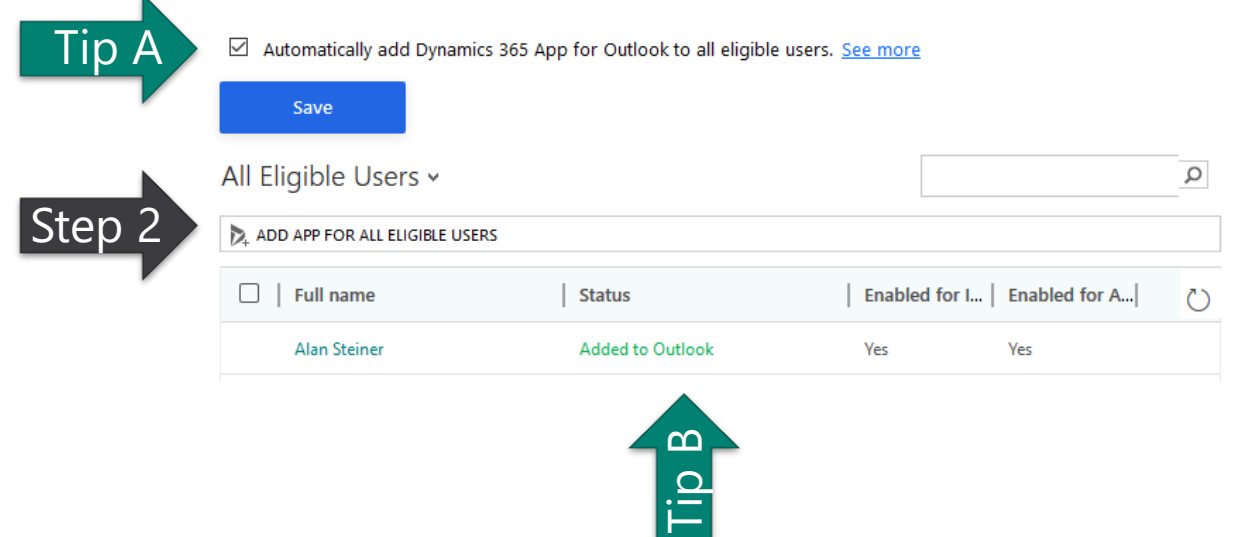

Documentation : [Deploy Dynamics 365 App for Outlook](https://docs.microsoft.com/dynamics365/outlook-app/deploy-dynamics-365-app-for-outlook)

# **Optional: Setup Delegate Access in App for Outlook**

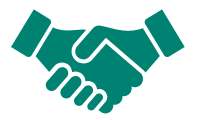

## Set up delegate access in Outlook to **give someone permission to act on your behalf**.

*For example, you might want an assistant to create and respond to email or meeting requests for you and then track the information in Common Data Service using the Dynamics 365 App for Outlook.*

To enable delegate access, you need to enable the OrgDBOrgSetting tool in your environment.

In the tool, find the TrackAppointmentsFromNonOrganizer and DelegateAccessEnabled settings and set both to True (if not already set to True) and then select Update.

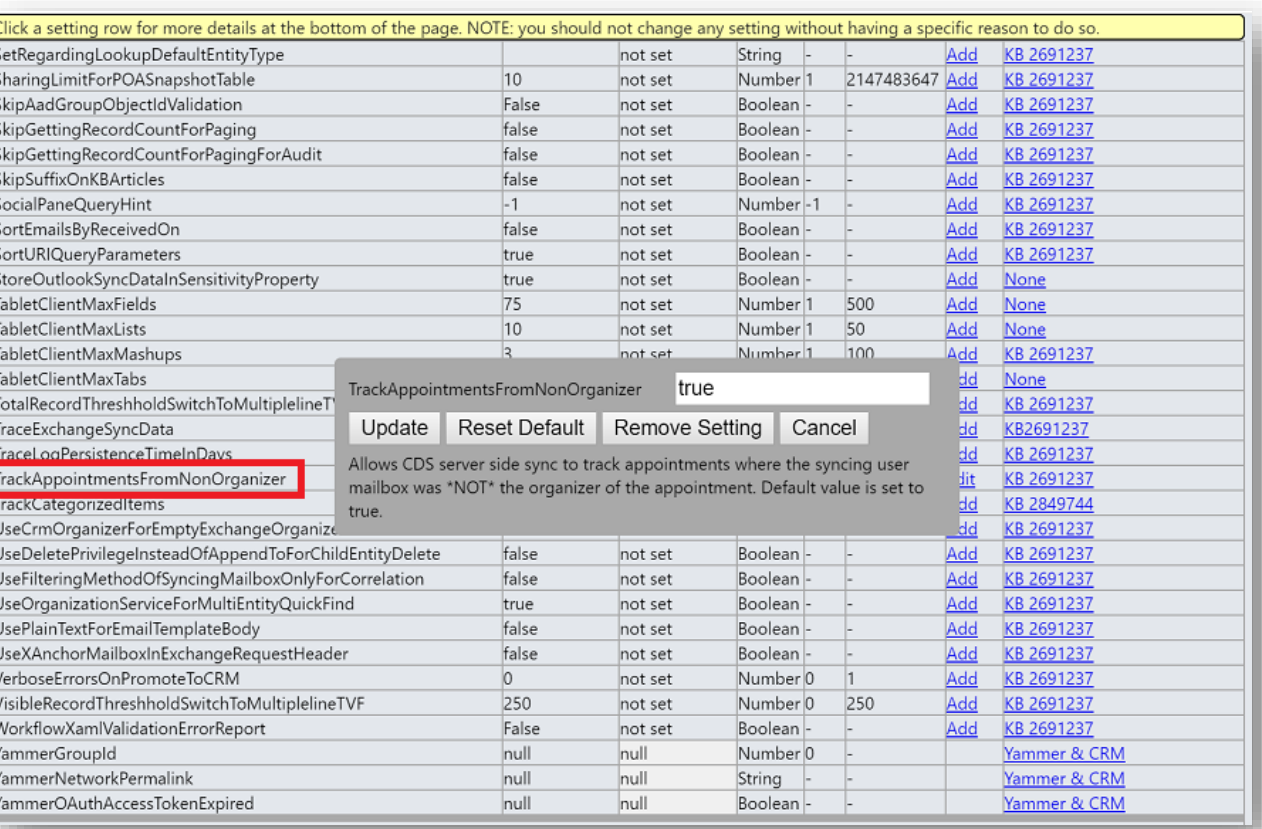

# **Uninstall the Dynamics 365 for** Outlook COM add-in

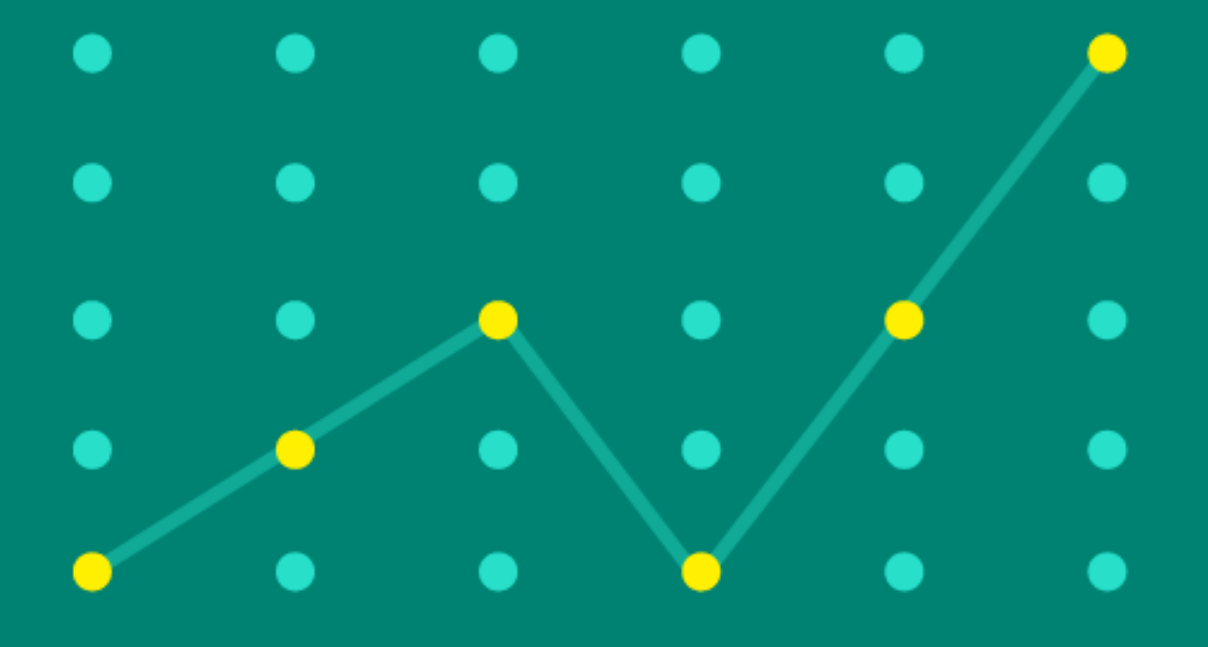

# Uninstall the Dynamics 365 for Outlook COM add-in

Settings

Apps

 $\equiv$ 

 $\mathbf{E}$  $\Box \Box$  $\Box$  $\Box$  $\Box$ 

n Home

## **Either from:**

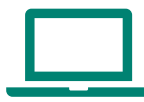

## **From individual client machines**

- ✓ Go to your **Settings** and **Apps & features**
- ✓ Uninstall **Microsoft Dynamics 365 for Microsoft Office Outlook**

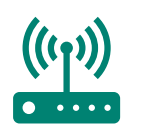

## **Uninstall for all your users**

✓ By **Group Policy** ✓ Through **SCCM**

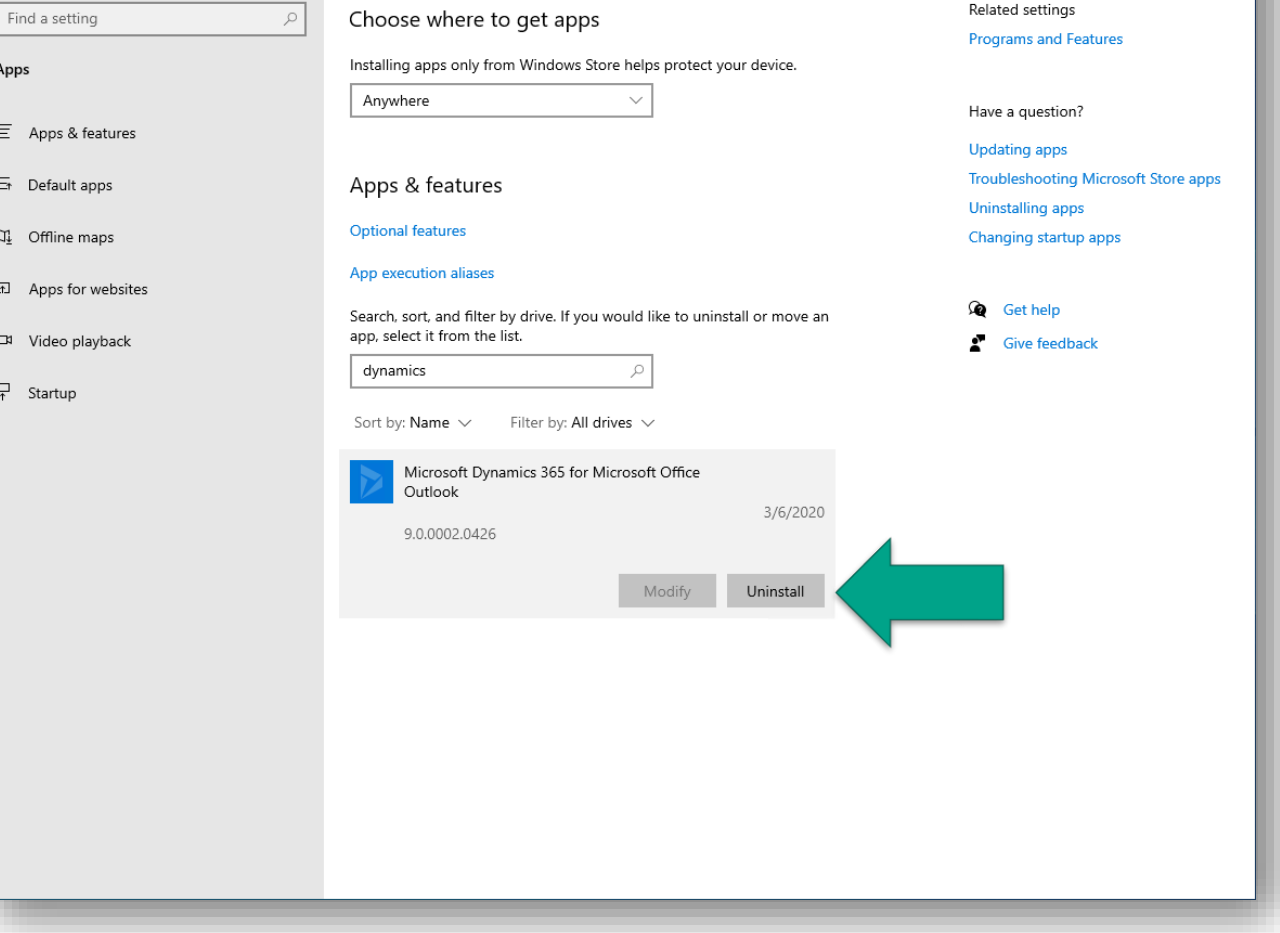

Apps & features

Documentation: [Advanced deployment options,](https://docs.microsoft.com/dynamics365/outlook-addin/admin-guide/advanced-deployment-options) and [Uninstall or repair](https://docs.microsoft.com/dynamics365/outlook-addin/admin-guide/uninstall-or-repair)

 $\Box$ 

 $\mathsf{X}$ 

 $\sim$ 

# Update your new user onboarding process

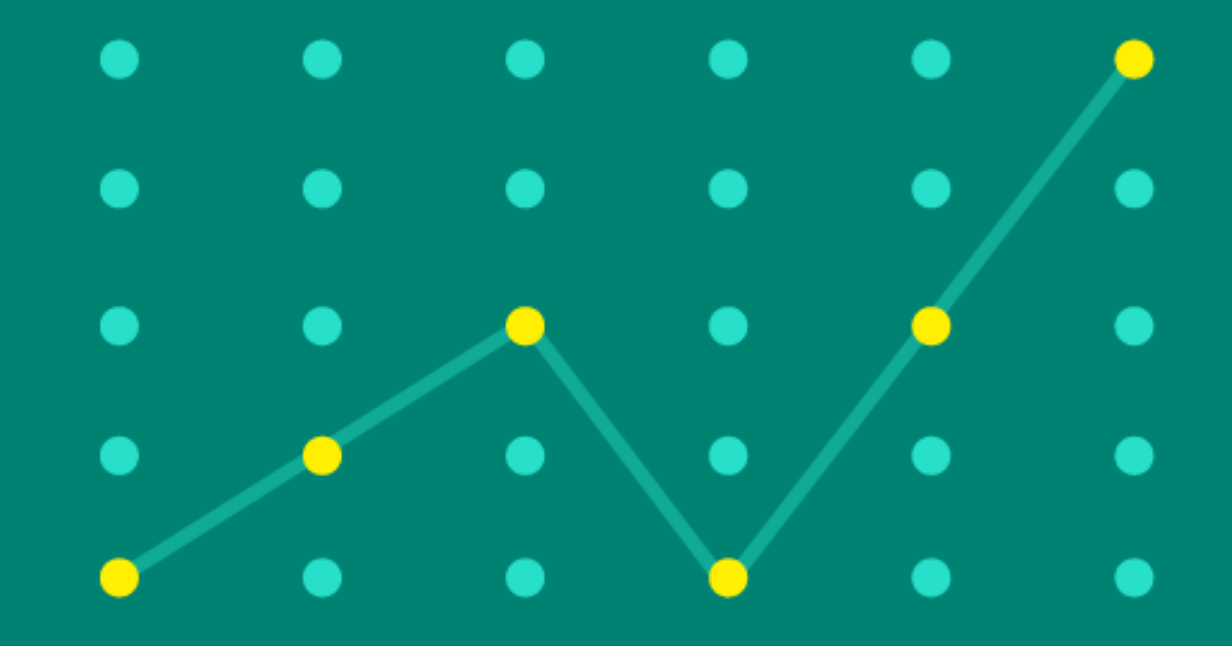

# Update your new user onboarding process

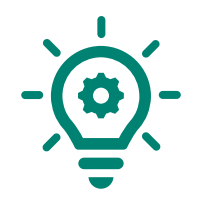

## **Update your user onboarding procedure**

- $\checkmark$  User email approval
- $\checkmark$  Test & Enable mailbox
- ✓ Add Dynamics 365 App for Outlook to users *(this can be automated)*

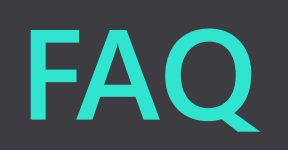

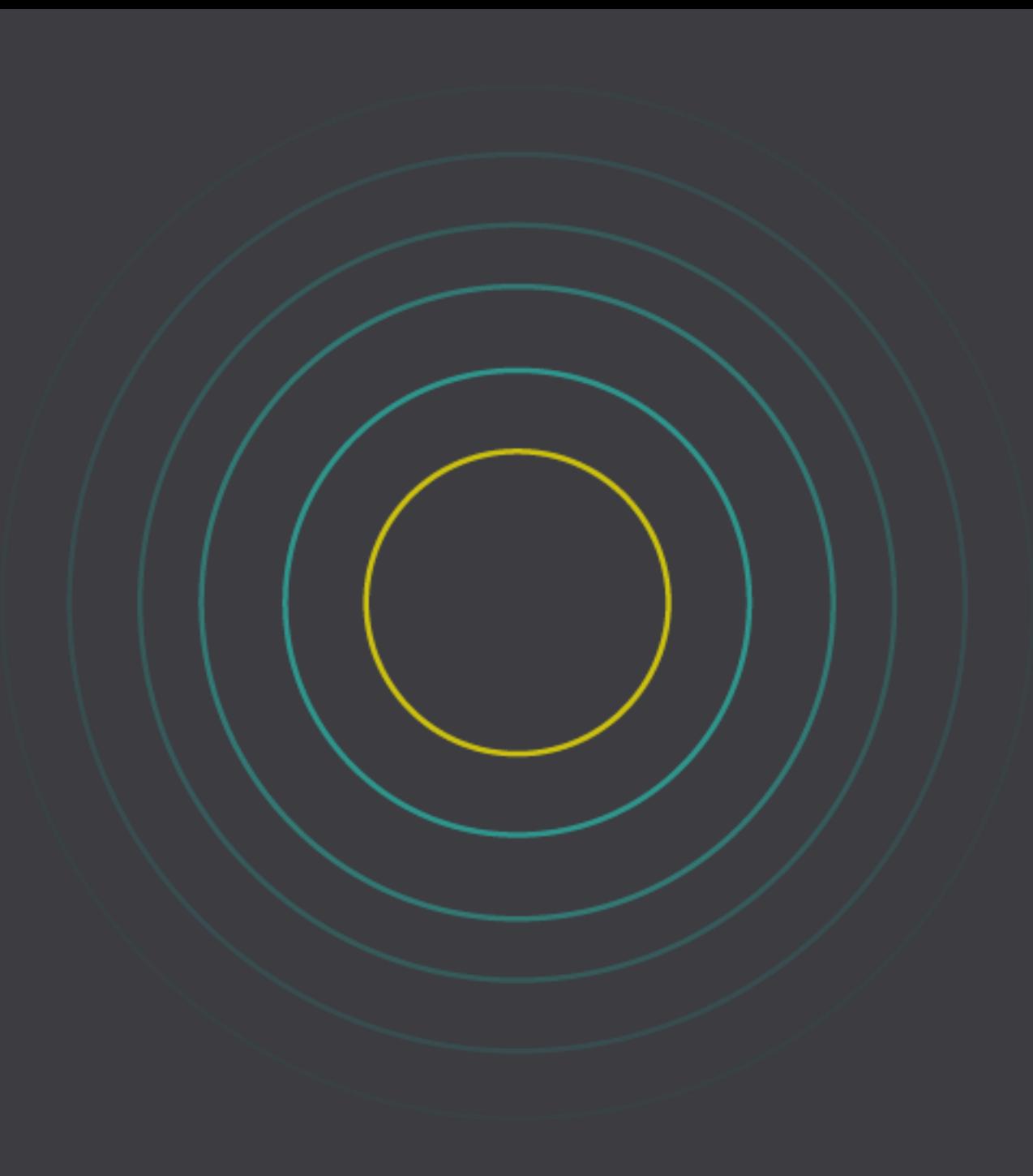

# **Frequently Asked Questions**

## Common concerns (1/3)

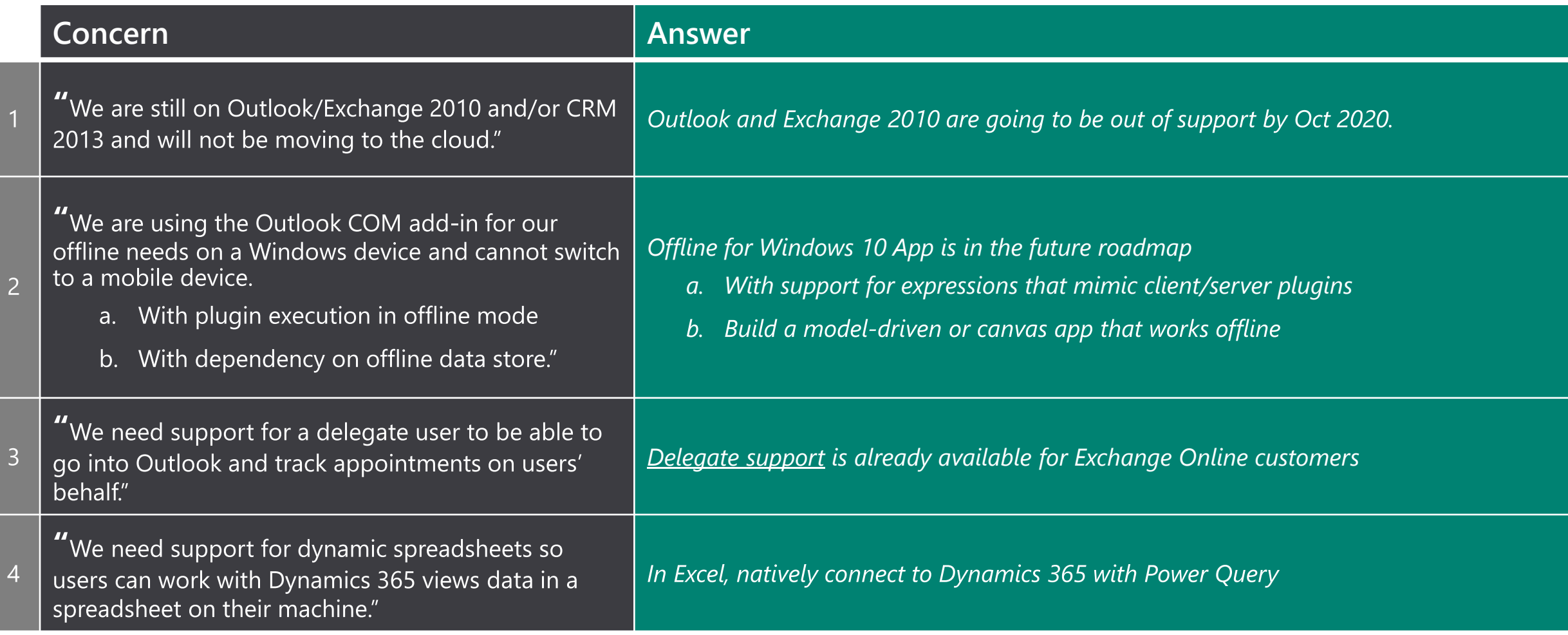

# **Frequently Asked Questions**

## Common concerns (2/3)

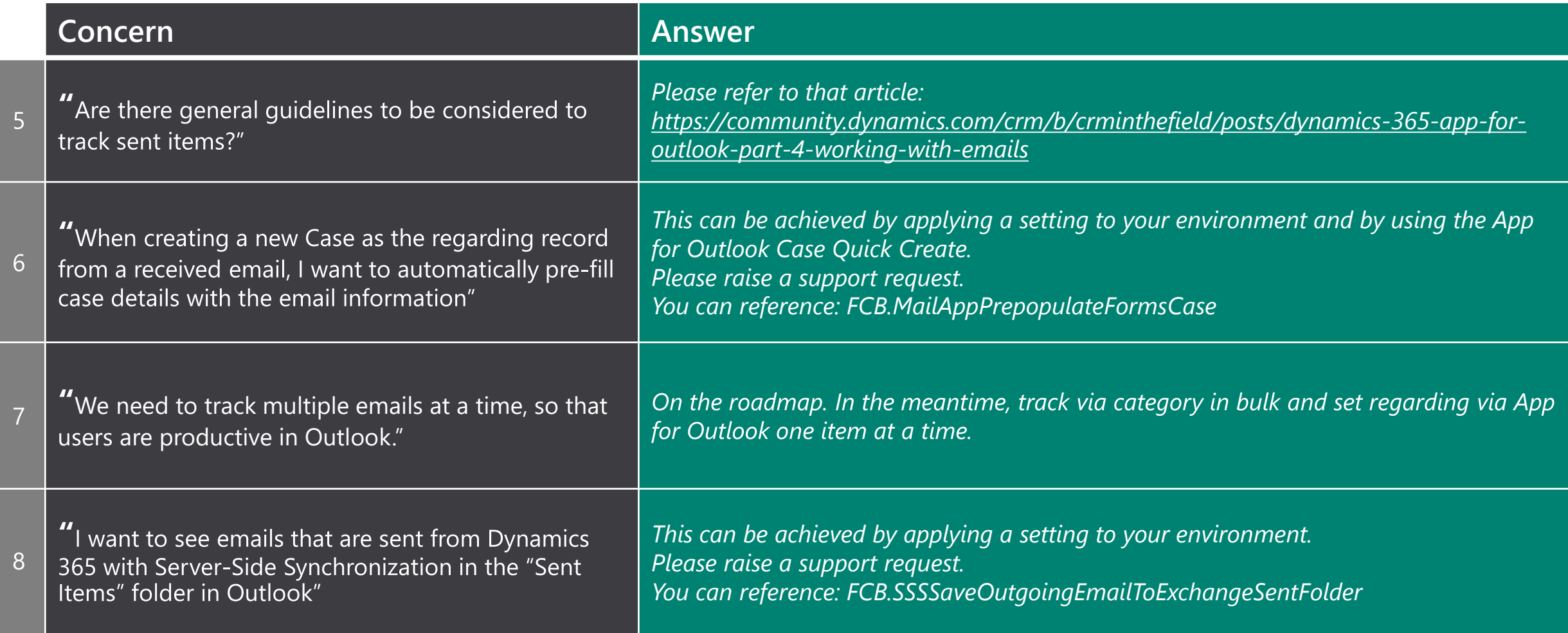

# **Frequently Asked Questions**

## Common concerns (3/3)

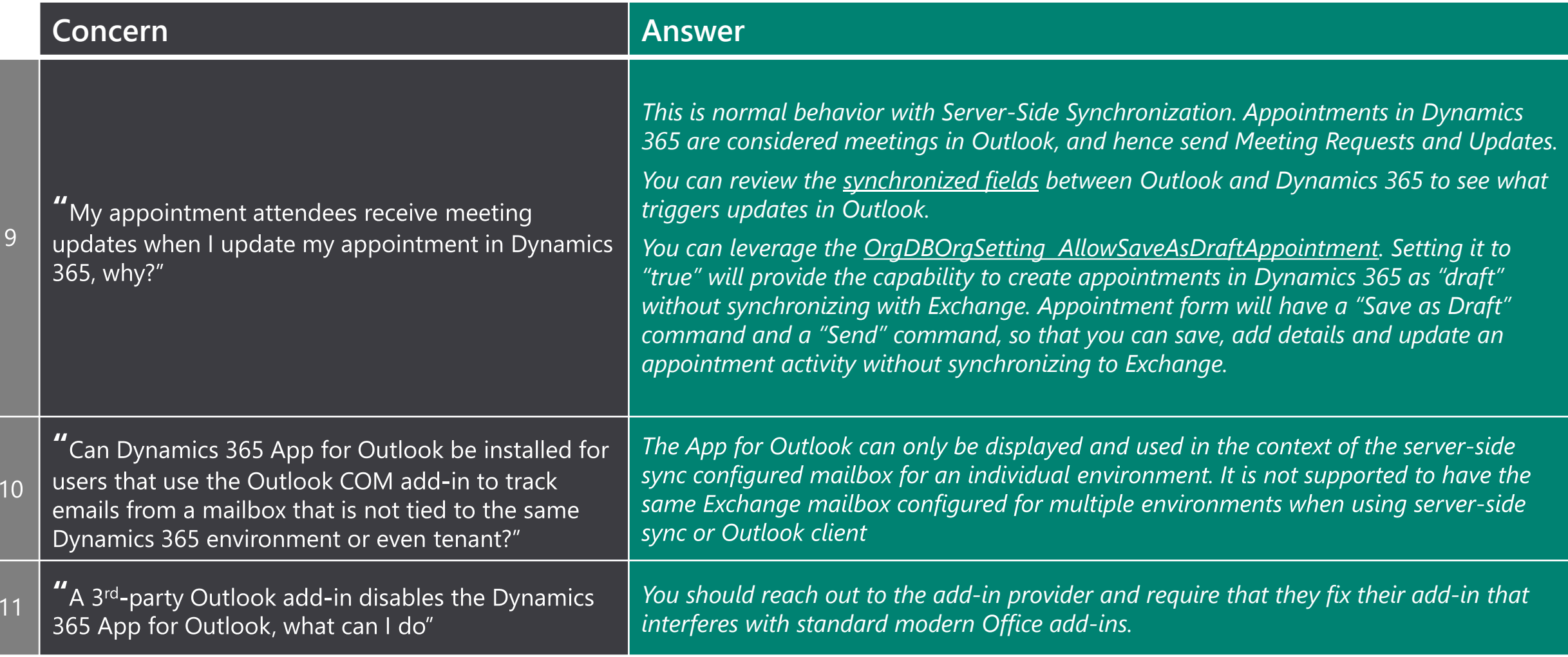

**Call to Action: Transition to the App for Outlook**

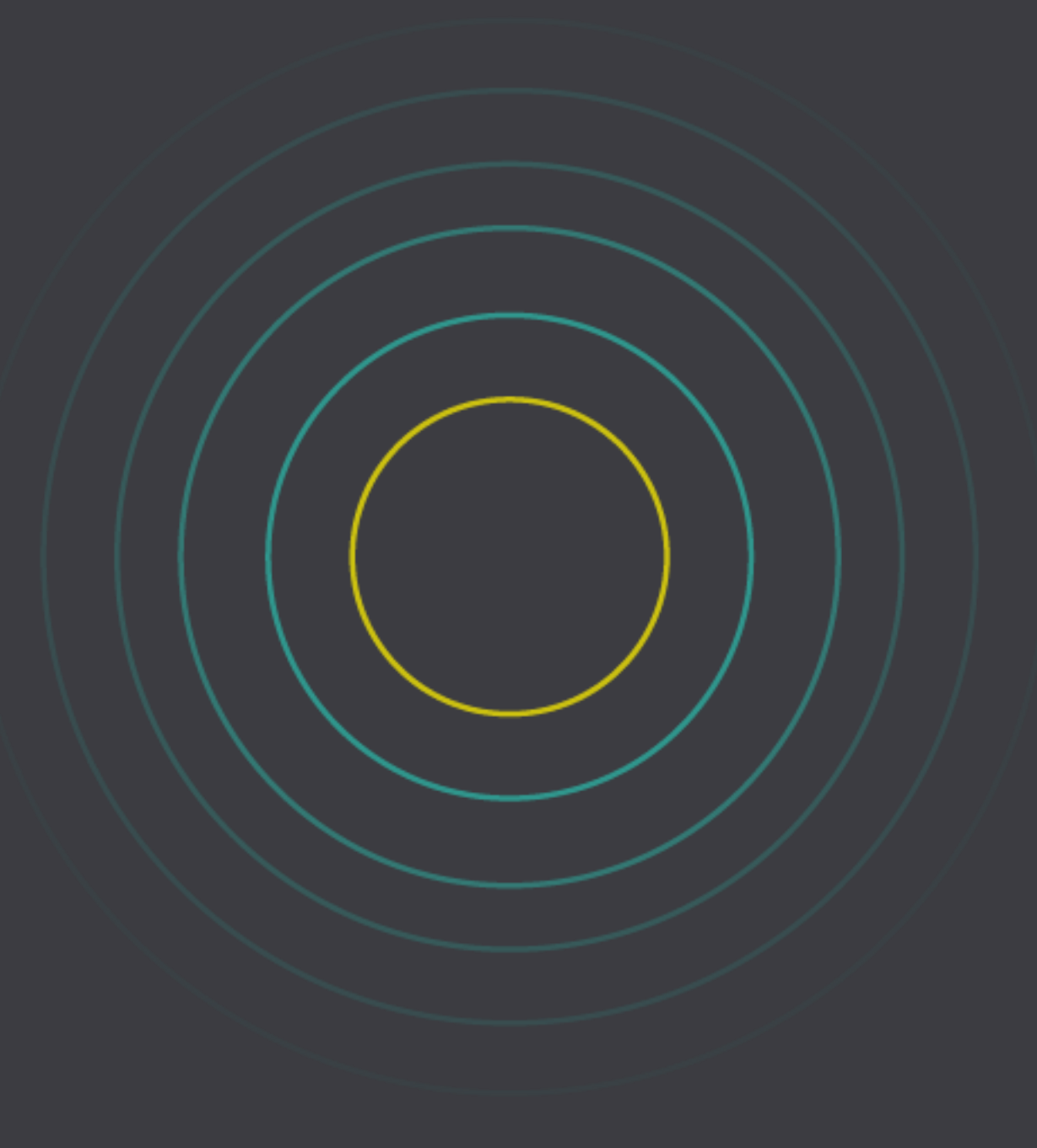

**Resources**

Official Messaging

[Announcement blog article](https://aka.ms/COMannounce)

## Official Documentation

<https://docs.microsoft.com/dynamics365/outlook-app/dynamics-365-app-outlook-user-s-guide>

App for Outlook 10+ Part Blog Series from Microsoft Premier Services <https://community.dynamics.com/crm/b/crminthefield/posts/dynamics-365-app-for-outlook-part-1-the-basics>

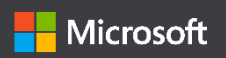

# **Thank you!**

This playbook is provided "as-is." Information and views expressed in this playbook, including URL and other Internet Web site references, may change without notice. You bear the risk of using it.

Some examples are for illustration only and are fictitious. No real association is intended or inferred.

This playbook does not provide you with any legal rights to any intellectual property in any Microsoft product. You may copy and use this playbook for your internal, reference purposes.

© 2020 Microsoft Corporation. All rights reserved.